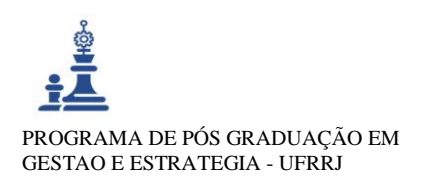

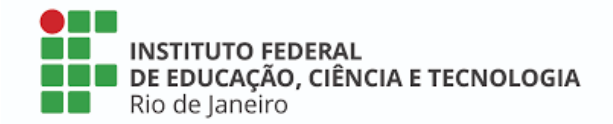

# **RELATÓRIO TÉCNICO CONCLUSIVO (RTC/IFRJ-VA01)**

#### MANUAL DE PROCEDIMENTOS OPERACIONAIS PADRÃO DAS SECRETARIAS ACADÊMICAS DE PÓS-GRADUAÇÃO *LATO SENSU*

RIO DE JANEIRO 2020

**RELATÓRIO TÉCNICO CONCLUSIVO Manual de Procedimentos Operacionais Padrão das Secretarias Acadêmicas** *Lato Senso* **do IFRJ (MPOP)** Mestrado Profissional Em Gestão e Estratégias - [Sec.mestradoprofissional@gmail.com](mailto:Sec.mestradoprofissional@gmail.com) – Fone: +55 21 2681-4938 Rodovia BR 465, Km 7 Campus Universitário da UFRRJ - Seropédica

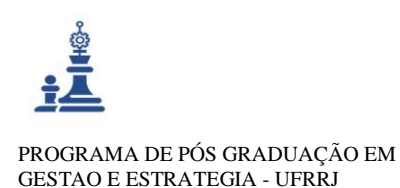

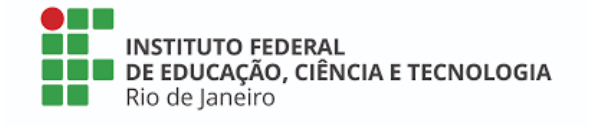

**Organização:** Instituto Federal do Rio de Janeiro (IFRJ)

**Discente**: Verônica Trindade Marques (Turma 2018).

**Docente orientador**: Prof. Saulo Barbara de Oliveira

# **Dissertação vinculada: RACIONALIZAÇÃO DOS PROCESSOS DE TRABALHO DAS SECRETARIAS ACADÊMICAS DE PÓS-GRADUAÇÃO** *LATO SENSU* **DO INSTITUTO FEDERAL DO RIO DE JANEIRO**

**Data da defesa**: 25/06/2020.

**Setor beneficiado com o projeto de pesquisa, realizado no âmbito do programa de mestrado**: Diretoria Adjunta de Gestão, Registro e Acompanhamento Acadêmico do IFRJ **Classificação<sup>1</sup>** : Produção com médio teor inovativo (combinação de conhecimentos préestabelecidos).

# **PRODUTOS TÉCNICOS/TECNOLÓGICOS:**

- ( ) Produtos de Intervenção ou Desenvolvimento (Inovação)
- ( ) Empresa ou organização social inovadora
- ( ) Processo, tecnologia e produto, materiais não patenteáveis
- (**x**) Relatório técnico conclusivo
- ( ) Tecnologia Social
- ( ) Norma ou marco regulatório
- ( ) Patente
- ( ) Produtos/Processos em sigilo
- ( ) Software / Aplicativo
- ( ) Base de dados técnico- científica

## **PRODUTOS DE FORMAÇÃO, COMUNICAÇÃO E DIFUSÃO DO CONHECIMENTO**

- ( ) Curso para Formação Profissional
- ( ) Material didático

 $\overline{a}$ 

- ( ) Capacitações e Treinamentos
- ( ) Produto Bibliográfico ou audiovisual técnico/tecnológico

<sup>1</sup> De acordo com o [Relatório do Grupo de Trabalho da CAPES sobre produção técnica.](http://capes.gov.br/images/novo_portal/documentos/DAV/avaliacao/10062019_Produ%C3%A7%C3%A3o-T%C3%A9cnica.pdf)  [Sec.mestradoprofissional@gmail.com](mailto:Sec.mestradoprofissional@gmail.com) – Fone: +55 21 2681-4938 Rodovia BR 465, Km 7 Campus Universitário da UFRRJ - Seropédica

**RELATÓRIO TÉCNICO CONCLUSIVO**

**Manual de Procedimentos Operacionais Padrão das Secretarias Acadêmicas do IFRJ (MPOP)**

Mestrado Profissional Em Gestão e Estratégias - [Sec.mestradoprofissional@gmail.com](mailto:Sec.mestradoprofissional@gmail.com) – Fone: +55 21 2681-4938

Rodovia BR 465, Km 7 Campus Universitário da UFRRJ - Seropédica

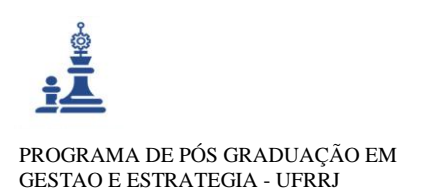

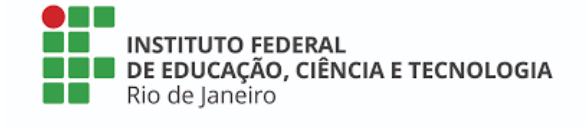

# **RELATÓRIO TÉCNICO CONCLUSIVO**

### **Manual de Procedimentos Operacionais Padrão das Secretarias Acadêmicas do IFRJ<sup>2</sup>**

#### **Conexão com a Pesquisa**

**Projeto de Pesquisa** – Laboratório de Práticas de Gestão de TI, Processos e Projetos, vinculado ao [Grupo de Pesquisa -](file:///C:/A00-UFRRJ%20(V3)/MESTRADO%20MPGE/PRODUTOS%20TECNOLOGICOS/dgp.cnpq.br/dgp/espelhogrupo/6514028803838804) CNPq.

**Linha de Pesquisa vinculada à produção** – Gestão de Processos, Projetos e Tecnologias.`

**Aplicabilidade** (descrição da abrangência realizada) – Este relatório descreve o produto final desenvolvido, como complemento à dissertação de mestrado profissional, desenvolvida para o ambiente organizacional do IFRJ. O estudo teve como objetivo implementar a racionalização nos processos de trabalho, considerados críticos, por parte dos envolvidos na pesquisa (secretários acadêmicos, servidores e alunos), à luz da teoria da gestão de processos de negócios. O ponto de partida para este estudo foi a realização de um amplo diagnóstico organizacional sobre o setor estudado, começando com a aplicação da referida pesquisa, prosseguindo com o mapeamento dos processos, visando identificar as áreas potenciais de melhorias de modo a proporcionar agilidade, segurança e transparência nos procedimentos e rotinas dos processos da secretaria acadêmica do IFRJ tomada como projeto piloto. O levantamento e o mapeamento realizados permitiram a identificação de falhas e gargalhos nos processos, devido a inexistências de documentação adequada para a execução destes processos, onde cada servidor, ao realizar seu serviço, fazia à sua própria maneira. Os resultados apontaram a necessidade de elaboração e documentação dos processos de trabalho dessas secretarias, de modo, primeiramente, a racionalizar e depois padronizar a execução destes processos. A dissertação de mestrado envolvei, inicialmente, esta primeira parte (elaboração, documentação e racionalização dos processos de trabalho) e, depois foi ampliada com a padronização dos procedimentos e rotinas de trabalho gerando, por conseguinte o Manual de Procedimentos Operacionais das Secretarias Acadêmicas do IFRJ (MPOP), objeto do presente relatório técnico. É importante destacar que para a elaboração do MPOP foram gerados fluxogramas dos processos e rotinas de trabalho ou Diagramas de Processos de Negócios, usando o *software* Bizagi e a Técnica conhecida como BPMN.

**Replicabilidade** – Este relatório descreve as soluções sociotécnicas formalizadas na concepção de deste manual (MPOP). A replicabilidade das soluções descritas é possível e recomendada para todas as secretarias do IFRJ, considerando que o estudo incluiu 10 secretarias acadêmicas de diferentes *campis* do IFRJ, onde foram realizadas as pesquisas de campo, e que os processos dessas secretarias são semelhantes, devendo precisar, em alguns casos, de pequenos ajustes ou adaptações.

**Dissertação** – Link: http://cursos.ufrrj.br/posgraduacao/ppge/producao-discente/

**Declaração emitida pela organização cliente** – Ver Anexo I.

**Convênio para formação profissional** – Link [a seguir:](http://cursos.ufrrj.br/posgraduacao/ppge/convenio-ifrj/)  <http://cursos.ufrrj.br/posgraduacao/ppge/convenio-ifrj/>

 $\overline{a}$ 

<sup>&</sup>lt;sup>2</sup> Link para o manual no formato original: [http://cursos.ufrrj.br/posgraduacao/ppge/files/2019/11/Relat%C3%B3rio-](http://cursos.ufrrj.br/posgraduacao/ppge/files/2019/11/Relat%C3%B3rio-Conclusivo.pdf)[Conclusivo.pdf](http://cursos.ufrrj.br/posgraduacao/ppge/files/2019/11/Relat%C3%B3rio-Conclusivo.pdf)

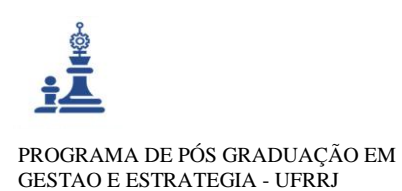

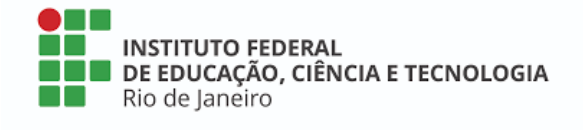

**Conexão com a Produção Científica** – artigos publicados que estão co-relacionados a esta produção:

 MARQUES, V. T; OLIVEIRA, S. B. Mapeamento de processos: proposta para a secretaria acadêmica de pós-graduação em uma instituição federal de ensino na Baixada Fluminense do Rio de Janeiro. *In*: XI CASI - XI Congresso de Administração, Sociedade e Inovação, 2018, Rio de Janeiro / RJ. XI CASI, 2018. Link: <https://www.even3.com.br/anais/11casi/119179-mapeamento-de-processos--pr>

**Financiamento** – CAPES, IFRJ.

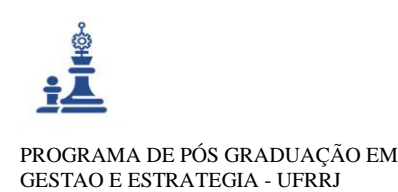

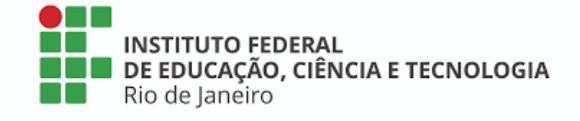

# Sumário

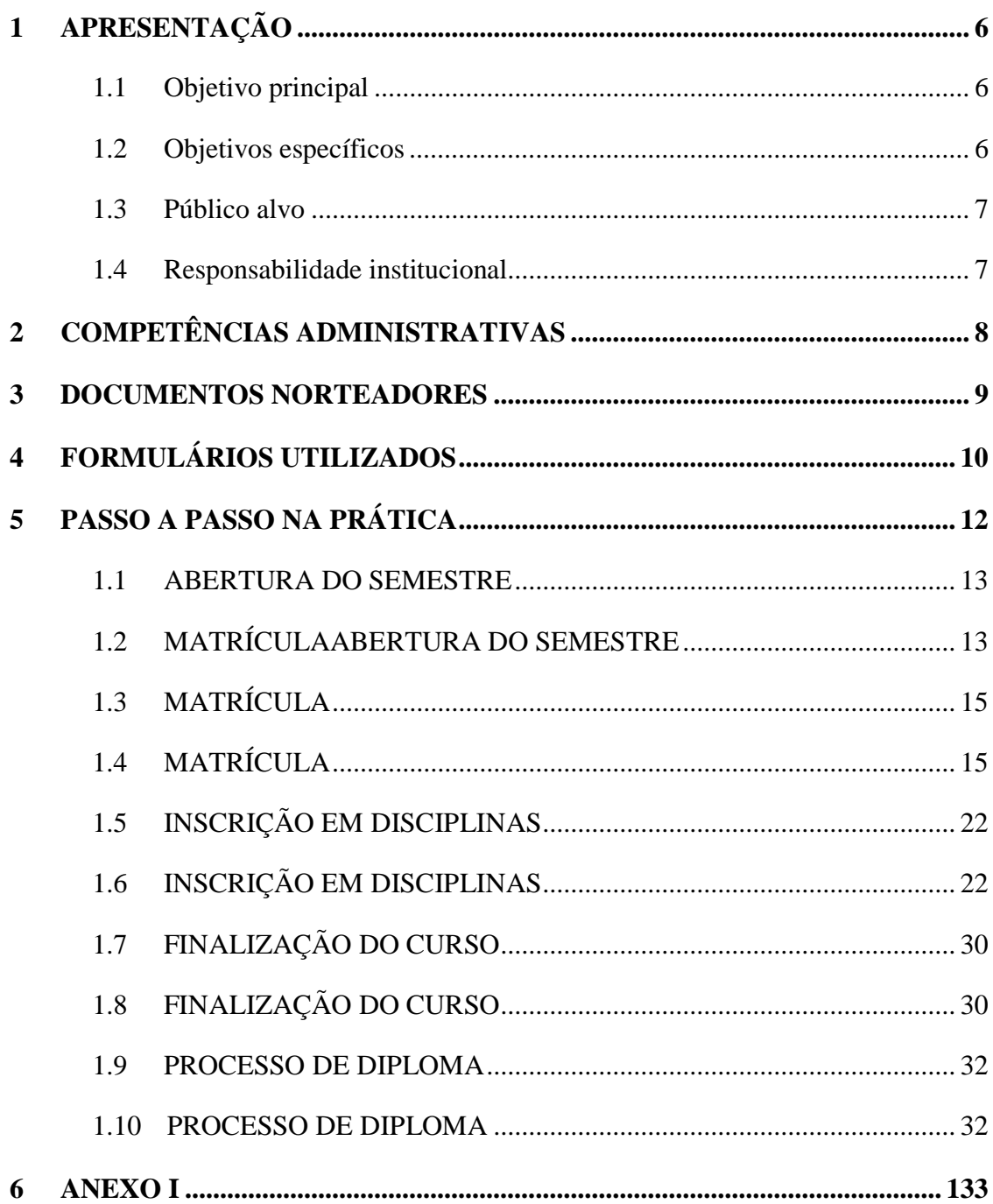

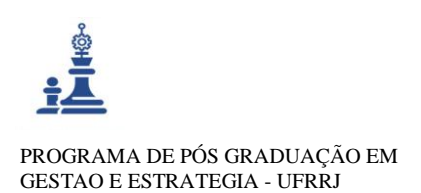

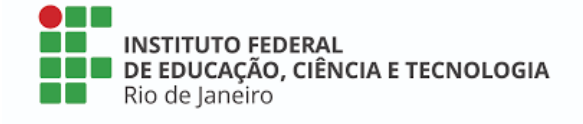

# <span id="page-5-0"></span>**1 APRESENTAÇÃO**

O presente manual é a diretriz operacional da Secretaria Acadêmica de Pós-Graduação *Lato sensu* (SAPGLS). Foi elaborado durante o desenvolvimento da Dissertação de Mestrado no Programa de Pós-Graduação em Gestão e Estratégia, pela aluna Verônica Trindade Marques, servidora do Instituto Federal de Educação, Ciência e Tecnologia (IRRJ) sob a orientação do Professor Saulo Barbará de Oliveira.

O MPOP foi desenvolvido visando servir de um guia de orientação para a realização dos procedimentos operacionais das SAPGLS, de modo a garantir a qualidade nos serviços prestados à comunidade interna e externa da Instituição.

As SAPGLS são de suma importância no o cenário acadêmico, pois acompanham os discentes durante toda a sua trajetória no Instituto Federal do Rio de Janeiro, que vai desde a sua entrada e sua saída no Instituto, instruindo e auxiliando os docentes no desempenho das suas tarefas, vinculadas a estas secretarias, especialmente quanto à geração de dados para a construção de indicadores institucionais relativos à entrada, permanência e saída de alunos.

A equipe das secretarias precisa ter a capacidade de atender bem, "decifrar" necessidades e oferecer respostas com clareza e agilidade. Cada servidor atuante no setor precisa ter noção da importância e responsabilidade do serviço prestado.

#### <span id="page-5-1"></span>**1.1 Objetivo principal**

O Manual de Procedimentos Operacionais Padrão das Secretarias Acadêmicas *Lato Sensu* do IFRJ, visa servir de instrumento orientador de boas práticas na gestão dos processos de trabalho.

#### <span id="page-5-2"></span>**1.2 Objetivos específicos**

- Documentar os procedimentos e rotinas de trabalho das Secretarias Acadêmicas Lato Senso do Instituto;
- $\checkmark$  Definir competências e responsabilidades pela execução das atividades destas secretarias;
- $\checkmark$  Padronizar a execução dos processos de trabalhos;
- Orientar, passo-a-passo, execução dos processos e atividades das secretarias.

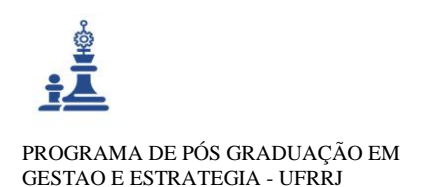

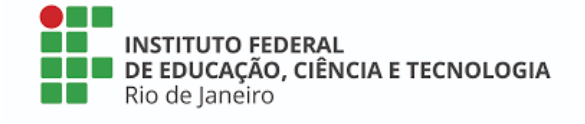

# <span id="page-6-0"></span>**1.3 Público alvo**

O MPOP é um documento norteador voltado para a organização e a orientação dos processos críticos das Secretarias Acadêmicas de Pós-Graduação *Latu Sensu* do IFRJ, que vão desde o planejamento, passando pela execução até o controle das atividades. Por isto, todo pessoal que busca ser atendido pela secretaria é beneficiado pelo desenvolvimento deste manual, onde a sua principal finalidade foi a melhoria da qualidade dos serviços prestados por esta secretaria, procurando a minimização do esforço e evitar o retrabalho por meio da redução de possíveis falhas e erros no encaminhamento das suas demandas e respectivo atendimento.

Desse modo, todos os envolvidos nas atividades das secretarias, bem como os que demandam seus serviços, serão beneficiados, tais como: **docentes, discentes, técnicos administrativos e o público externo.**

#### <span id="page-6-1"></span>**1.4 Responsabilidade institucional**

A Secretaria Acadêmica de Pós-Graduação *Latu Sensu* está subordinada à Diretoria Adjunta de Gestão, Registro e Acompanhamento Acadêmico. A presteza e o zelo na execução das atividades desta secretaria são fundamentais para o bom atendimento a seu público, especialmente diante realidade atual, que requer a concentração de esforços visando atender, da melhor maneira possível, as novas demandas impostas pela pandemia do corona vírus, quanto ao atendimento e a prestação de serviços remotos. Daí a importância da documentação e padronização dos procedimentos e rotinas desta secretaria. Neste momento, tão conturbado, onde todas as instituições procuram novas formas e formatos de prestação dos seus serviços, ganha relevância a atuação da Diretoria Adjunta de Gestão, Registro e Acompanhamento Acadêmico, e o fato da secretaria acadêmica possuir um manual de racionalização e padronização dos seus processos é de suma importância.

É importante destacar que o MPOP foi avaliado pela Diretoria Adjunta de Gestão, Registro e Acompanhamento Acadêmico e considerado adequado para as Secretarias Acadêmicas Lato Sensu, conforme descrito no documento contido no Anexo I.

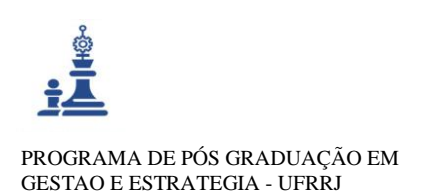

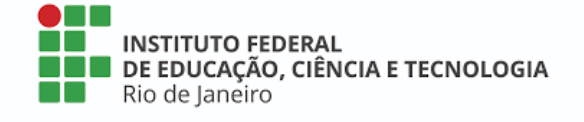

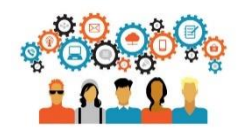

# <span id="page-7-0"></span>**2 COMPETÊNCIAS ADMINISTRATIVAS**

As competências administrativas da secretaria acadêmica de pós-graduação estão descritas no artigo 136 do Regimento Geral do IFRJ e no artigo 27 do Regulamento Geral dos Trabalhos de Conclusão dos Cursos de Pós-Graduação *Lato sensu.* Cabe aos envolvidos executar com zelo e dedicação as atividades do setor.

Art. 136

- I. efetuar os registros relativos à vida acadêmica do corpo discente matriculado nos cursos de pós-graduação;
- II. organizar e manter, sob sua custódia, os arquivos de registros individuais do corpo discente;
- III. efetivar os trâmites de matrícula, inscrição e trancamento em disciplina dos discentes nos cursos de pós-graduação do *Campus*;
- IV. expedir históricos escolares parciais, declarações de matrícula, diários de classe e identidades estudantis;
- V. atuar na formalização dos processos para emissão e registro de diplomas, certificados de conclusão de curso e históricos escolares do ensino de pós-graduação;
- VI. formar e informar processos relativos à vida acadêmica do corpo discente e docente;
- VII. manter sob custódia permanente os diários de classe devidamente preenchidos;
- VIII. preencher, anualmente, os bancos de dados dos órgãos reguladores referentes à pósgraduação. (IFRJ, 2011, p.47).
	- I. Art. 27
	- II. disponibilizar os documentos relacionados ao processo de elaboração do TCC;
	- III. arquivar na pasta do aluno todos os documentos relacionados ao TCC;
	- IV. divulgar a composição das Bancas Examinadoras, os horários e as salas destinados à defesa do TCC;
	- V. agendar espaço e recursos didáticos solicitados para defesa do TCC;
	- VI. emitir declarações para o Professor Orientador (e, se for o caso, para o coorientador) e para os avaliadores da banca, bem como a ata de defesa;
- VII. registrar a entrega da versão definitiva do TCC pelo aluno, verificando o cumprimento das normas previstas neste regulamento;
- VIII. encaminhar a versão definitiva do TCC à Biblioteca do *campus*;
- IX. atualizar os sistemas de gestão acadêmica após a entrega das versões finais, mantendo os cadastros institucionais atualizados. (IFRJ, 2011, p.7-8)

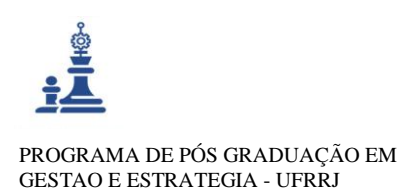

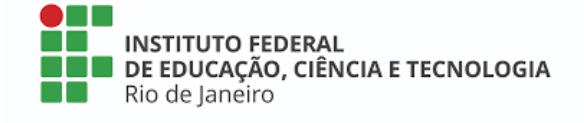

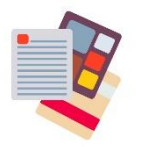

# <span id="page-8-0"></span>**3 DOCUMENTOS NORTEADORES**

A coordenação e a equipe da secretaria precisam estar sempre atualizadas e informadas sobre os regulamentos e legislações que interferem diretamente nos processos de atuação do setor. Isso evita a ocorrência de erros por desconhecimento, impedindo assim algum tipo de atrito ou eventualidade que possa vir a acontecer.

A seguir estão indicados os principais documentos gerais (os mais importantes para a orientação das demandas), no entanto, é importante que os servidores do setor conheçam também as normas de cada curso, sendo necessário o bom relacionamento com a coordenação dos cursos oferecidos no *campus*.

- Lei 9.394/96 que estabelece as Diretrizes e Bases da Educação Nacional;
- Lei 11.892/2008 que institui a Rede Federal de Educação Profissional, Científica e Tecnológica;
- Regulamento Geral dos Cursos de Pós-Graduação *Lato sensu*;
- $\checkmark$  Regimento Geral do Instituto Federal do Rio de Janeiro;
- $\checkmark$  Plano estratégico IFRJ: 2017 2021;
- $\checkmark$  Editais de processos seletivos;
- Manual para elaboração de trabalhos acadêmicos dos cursos de Pós-Graduação: trabalho de conclusão de curso, dissertação e tese;
- Roteiro para elaboração de artigo científico;
- Regulamento Geral dos Trabalhos de Conclusão dos Cursos de Pós-Graduação *Lato sensu*;
- $\checkmark$  Normas de credenciamento e descredenciamento de docentes;
- $\checkmark$  Manual do Portal do Docente;
- $\checkmark$  Manual do Portal do Discente;

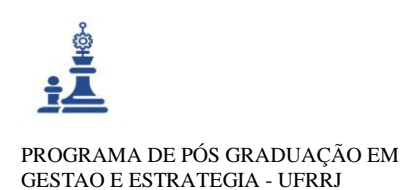

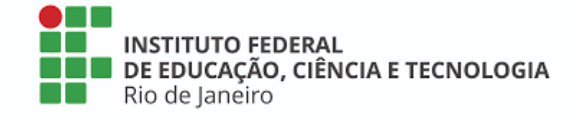

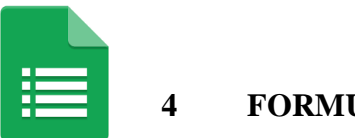

# <span id="page-9-0"></span>**4 FORMULÁRIOS UTILIZADOS**

No dia a dia da secretaria, são diversos formulários utilizados pelos alunos. Esses formulários devem ser únicos e desenvolvidos, atualizados e mantidos pela Diretoria de Gestão Acadêmica, setor sistêmico localizado na reitoria. Ou seja, não é da competência e atribuição da Secretaria Acadêmica a criação de formulários que atenda somente a um *campus*. A centralização desta atividade em um setor específico facilita o trabalho das secretarias e o acesso e a comunicação do aluno entre secretarias, além de garantir que todos os *campi* obtenham as mesmas informações no preenchimento, devidamente unificadas e padronizadas.

A construção desses formulários deve ser pensada a partir das necessidades institucionais, evitando assim dados desnecessários e excesso de informações. Sempre que atualizado eles devem ser enviados para as secretarias por e-mail e disponibilizados no site institucional.

Os formulários necessários à cobertura das atividades das secretarias são todos físicos, pois a instituição ainda não adotou a utilização de formulários digitais.

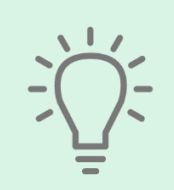

Para agilizar o trabalho, a secretaria pode enviar os formulários para os alunos por e-mail, orientando-os quando utilizar e a forma de preenchimento. Além de ter algumas cópias impressas para atendimentos presenciais, e para possíveis imprevistos, como falta de sistema interno ou de energia.

A seguir, são descritos os formulários, sua obrigatoriedade e em qual momento deve ser utilizado durante o curso.

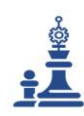

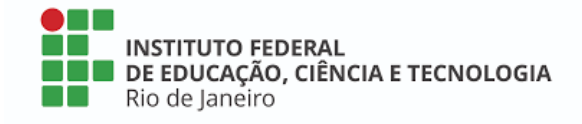

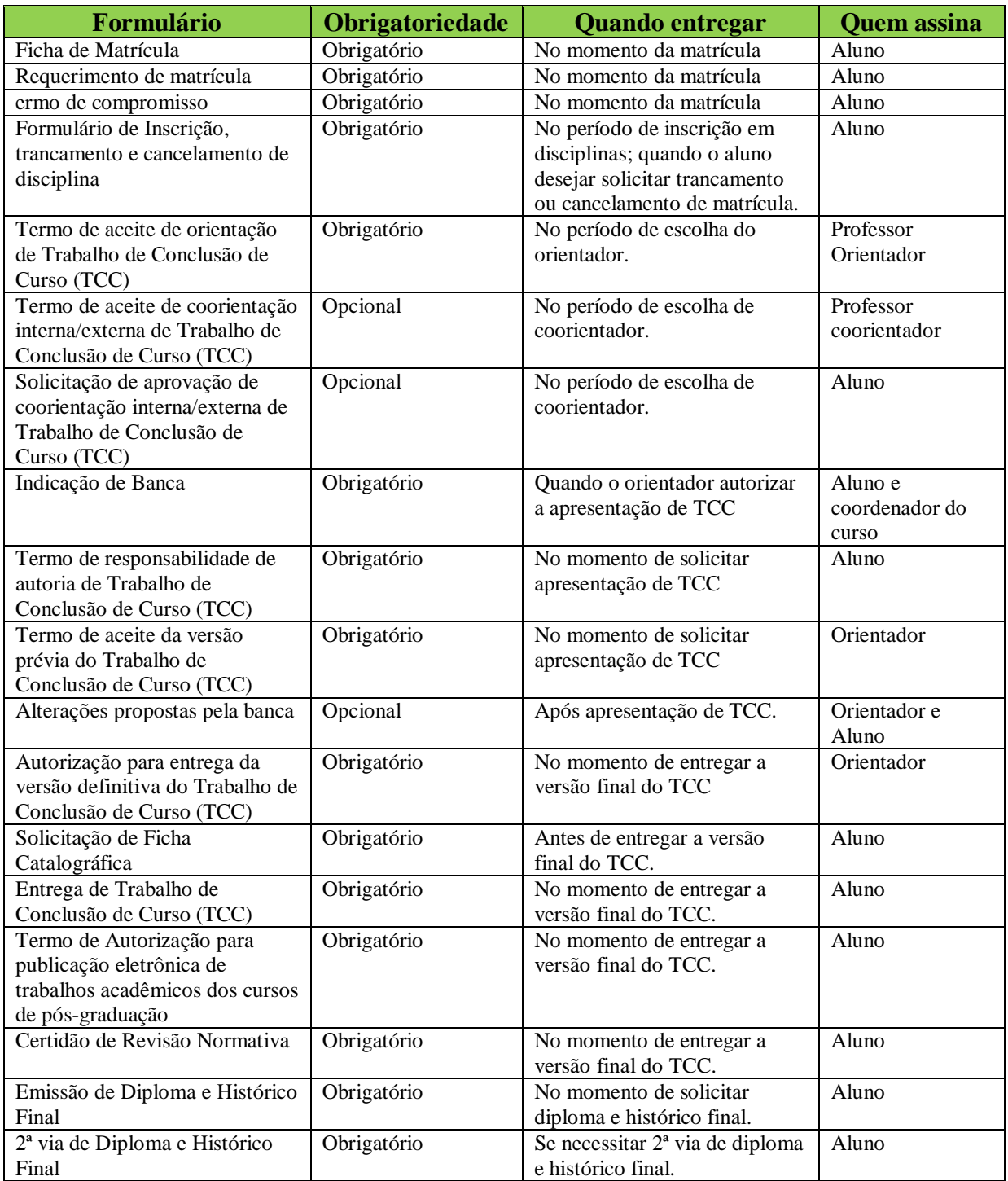

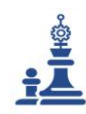

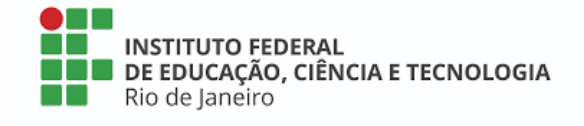

# <span id="page-11-0"></span>**5 PASSO A PASSO NA PRÁTICA**

**RELATÓRIO TÉCNICO CONCLUSIVO Manual de Procedimentos Operacionais Padrão das Secretarias Acadêmicas do IFRJ (MPOP)** Mestrado Profissional Em Gestão e Estratégias - [Sec.mestradoprofissional@gmail.com](mailto:Sec.mestradoprofissional@gmail.com) – Fone: +55 21 2681-4938 Rodovia BR 465, Km 7 Campus Universitário da UFRRJ - Seropédica

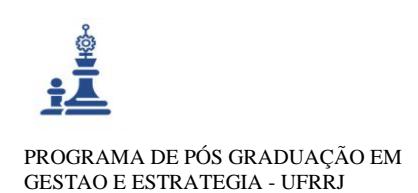

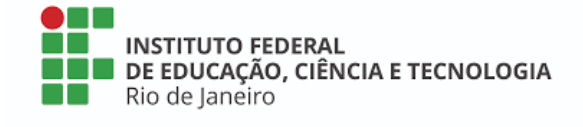

# **1.1 ABERTURA DO SEMESTRE**

Após o período de matrícula, é necessário realizar diversos procedimentos no SIGAA para iniciar o semestre. Veja abaixo o que fazer:

# $\triangleright$  **SUBMETER PROPOSTA DO CURSO:**

Para utilizar esta funcionalidade, acesse o *SIGAA → Módulos → Lato sensu → Curso → [Cadastrar Proposta de Curso Lato sensu.](https://sigaa.ifrj.edu.br/sigaa/ensino/menus/menu_lato.jsf)*

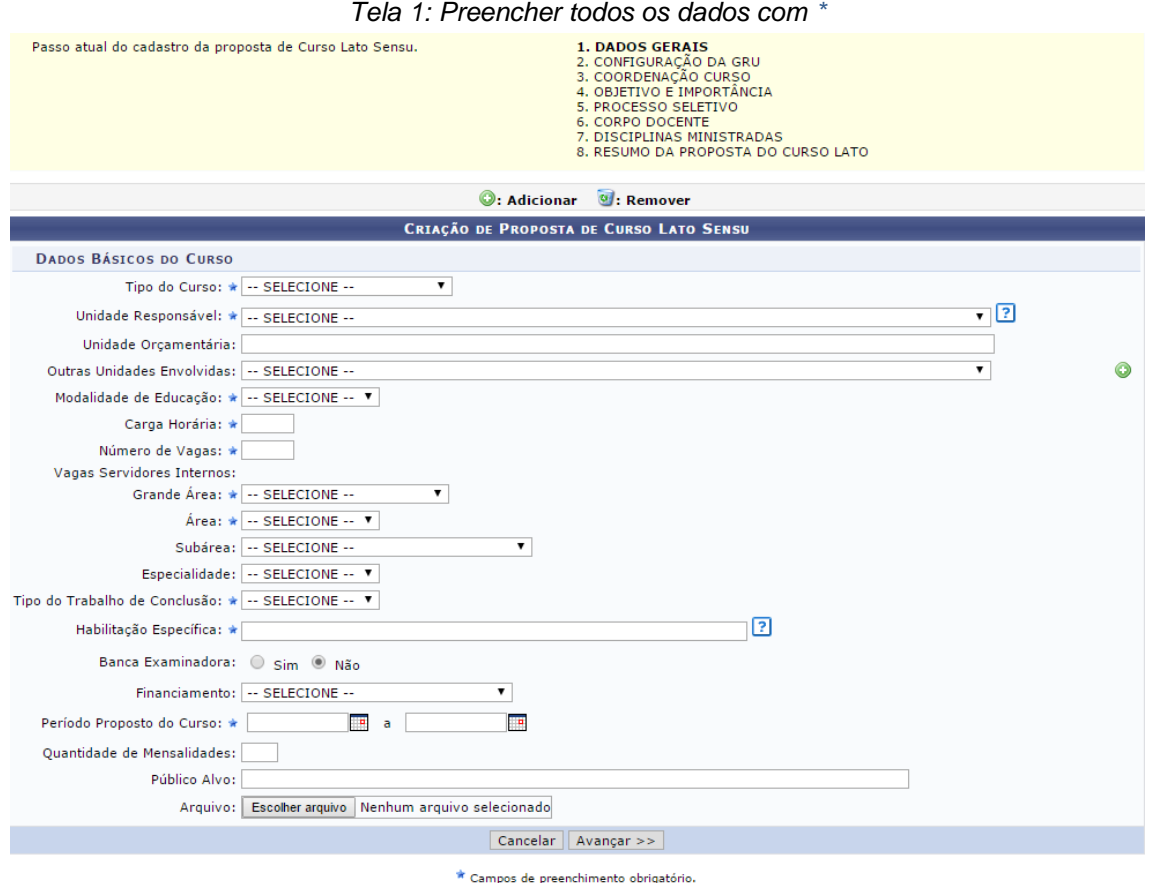

*Preencher todos os dados com \*, que são obrigatórios para avançar no procedimento.*

**OBS: Os dados que a secretaria não souber devem ser consultados com coordenador ou no PPC do curso.**

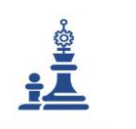

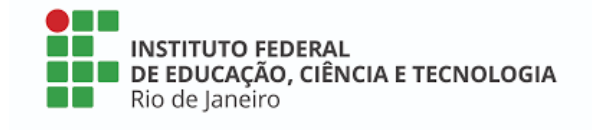

#### *Tela 2: Avançar sem fazer alteração nenhuma alteração*

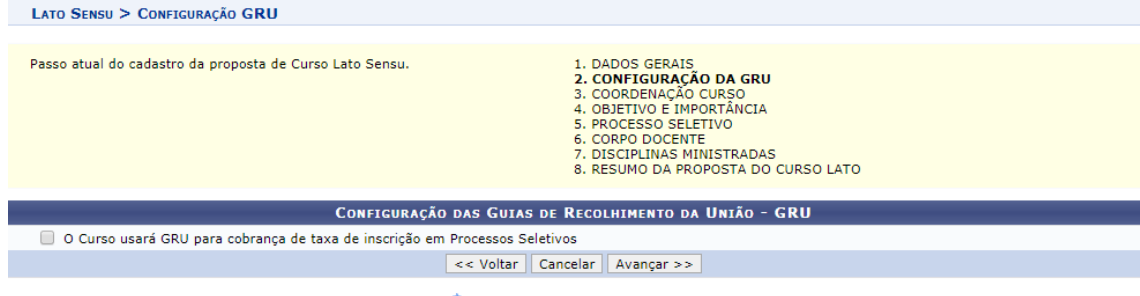

\* Campos de preenchimento obrigatório.

# *Tela 3: Cadastrar dados da coordenação do curso*

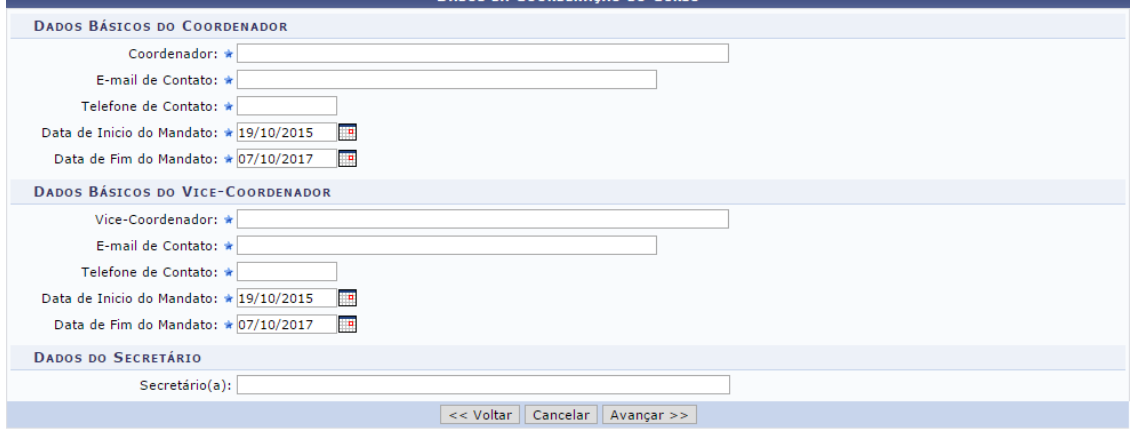

\* Campos de preenchimento obrigatório.

### *Tela 4: Cadastrar Justificativa, objetivo e local do curso*

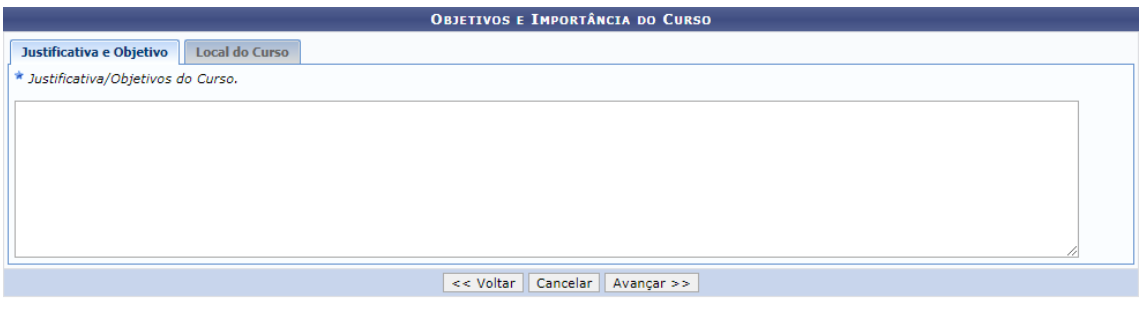

 $\star$  Campos de preenchimento obrigatório.

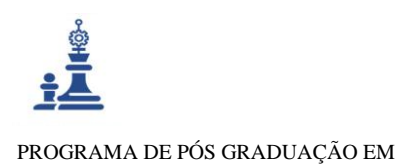

GESTAO E ESTRATEGIA - UFRRJ

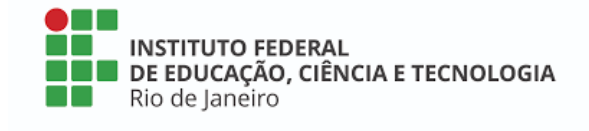

*Tela 5: Cadastrar os dados do processo seletivo e de avaliação durante o curso* 

*(Marque as opções conforme as especificidades dos cursos de pós-graduação lato sensu oferecidos* 

*em seu campus, em caso de dúvidas, consulte o coordenador do curso)*

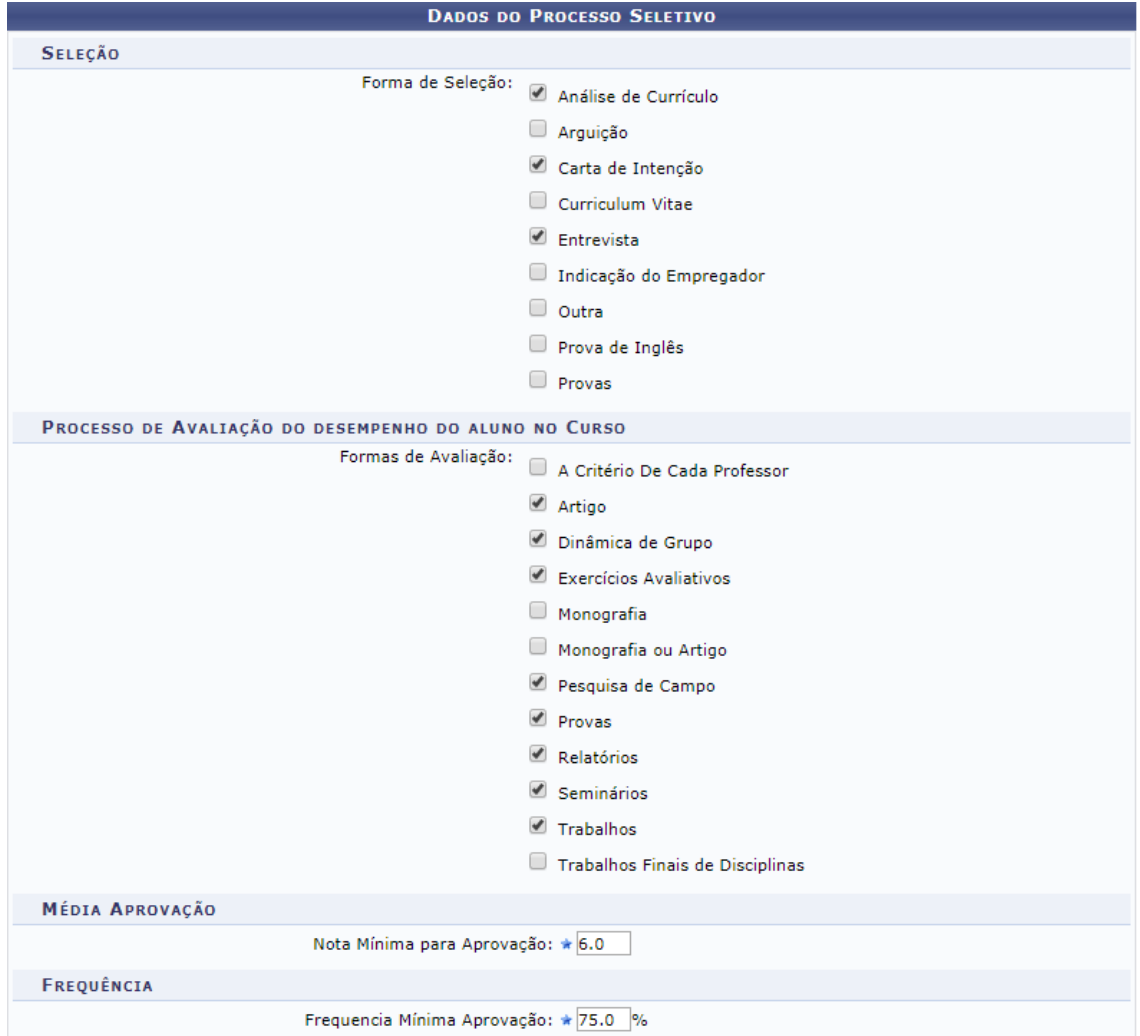

*Tela 6: Cadastrar os docentes do curso*

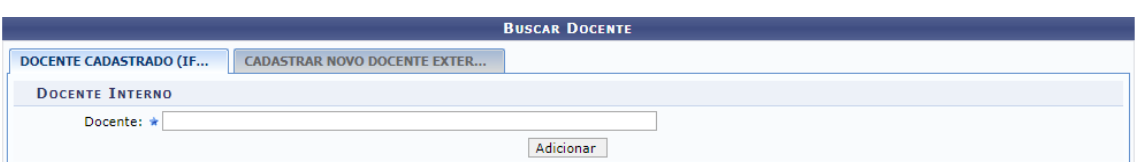

**OBS: Todos os professores credenciados no curso devem constar nesta listagem.**

Na aba DOCENTE CADASTRADO (IFRJ), deverão ser adicionados todos os professores que fazem parte do quadro de servidores do Instituto.

Na aba CADASTRAR NOVO DOCENTE EXTERNO, deverão ser cadastrados os docentes que atuam no programa como convidados, para isso é necessário consultar a pasta de

**RELATÓRIO TÉCNICO CONCLUSIVO Manual de Procedimentos Operacionais Padrão das Secretarias Acadêmicas do IFRJ (MPOP)** Mestrado Profissional Em Gestão e Estratégias - [Sec.mestradoprofissional@gmail.com](mailto:Sec.mestradoprofissional@gmail.com) – Fone: +55 21 2681-4938 Rodovia BR 465, Km 7 Campus Universitário da UFRRJ - Seropédica

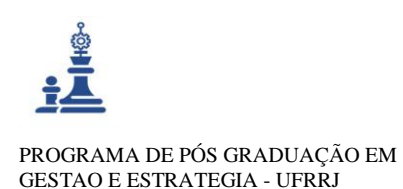

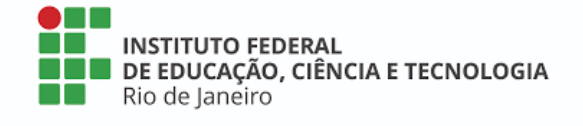

arquivo e o currículo *lattes* do docente.

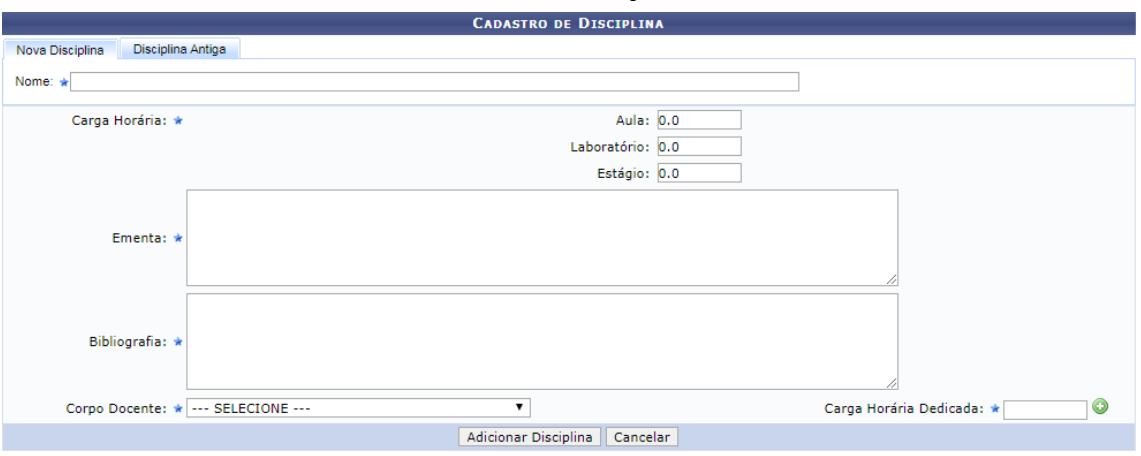

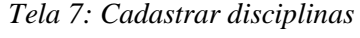

Ao digitar as primeiras letras da disciplina aparecerá o nome das disciplinas que poderão ser escolhidas. Sendo uma disciplina antiga, os dados da disciplina já serão automaticamente preenchidos pelo próprio sistema, neste caso, basta atribuir um docente ou mais e preencher a carga horária dele. Em seguida basta clicar em **O** para adicioná-lo. Havendo mais de um docente, basta repetir o procedimento de escolha de um novo docente e adicionar. A carga horária deve ser distribuída entre eles de forma que a soma resulte na carga horária total da disciplina. Por fim, clicar em adicionar disciplina.

Este procedimento deve ser realizado com todas as disciplinas do programa.

Após o preenchimento de todos os dados, aparecerá uma tela contendo todas as informações que foram preenchidas para sua revisão. Veja atentamente se tudo está correto e clique em **SUBMETER PROPOSTA.**

Em seguida, volte para o módulo *lato sensu*, na aba CURSO, clique **em APROVAR PROPOSTA DE CURSO**, a proposta aparecerá como aceita.

# **PROCESSO SELETIVO**:

Para utilizar esta funcionalidade, acesse o *SIGAA → Módulos → Portal do Coordenador Lato sensu → Cadastro → [Processos](https://sigaa.ifrj.edu.br/sigaa/ensino/menus/menu_lato.jsf) Seletivos →Gerenciar processos seletivos*

*Na tela seguinte clique em*  $\bigcirc$  *cadastrar Novo Processo Seletivo e vá para a tela a seguir:*

**Manual de Procedimentos Operacionais Padrão das Secretarias Acadêmicas do IFRJ (MPOP)**

Mestrado Profissional Em Gestão e Estratégias - [Sec.mestradoprofissional@gmail.com](mailto:Sec.mestradoprofissional@gmail.com) – Fone: +55 21 2681-4938

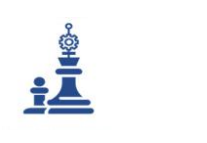

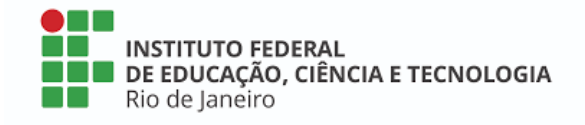

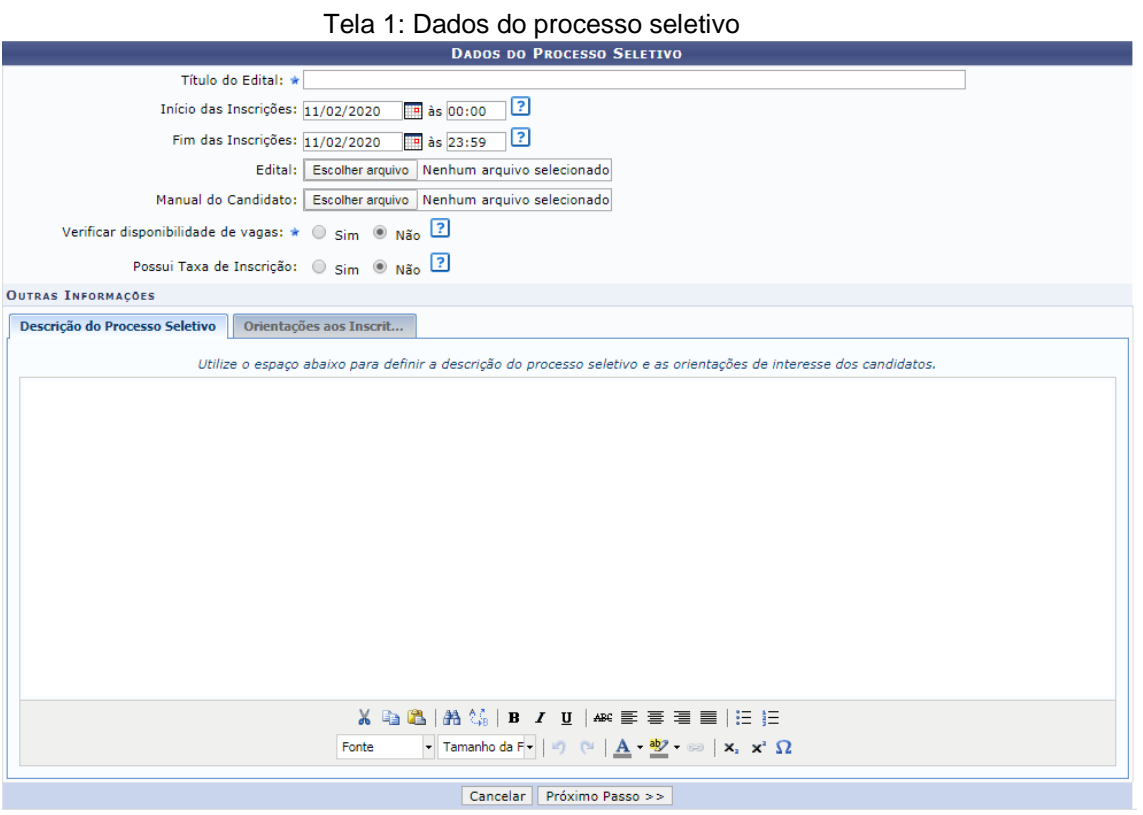

- Título do edital: **EDITAL XX/AAAA – CURSO DE ESPECIALIZAÇÃO EM XXX**
- Início e fim dasinscrições (Caso o processo seletivo já tenha ocorrido, pode ser colocado a data do dia em que está sendo realizado o cadastro)
- Edital: **Anexar o edital publicado pela DCPS**
- Manual do candidato: **OPCIONAL**
- Marcar a opção **NÃO** no item verificar a disponibilidade de vagas.
- Marcar a opção **NÃO** no item possui taxa de inscrição (mesmo sabendo que há cobrança de taxa de inscrição, não podemos colocar a opção SIM no SIGAA, tendo em vista que a inscrição e taxa são realizadas por uma banca externa)
- Descrição do Processo Seletivo: **OPCIONAL**
- Orientações aos Inscritos: **OPCIONAL**

# **CLIQUE EM PRÓXIMO PASSO E VÁ PARA A TELA SEGUINTE.**

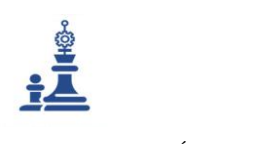

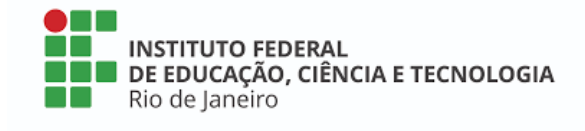

#### Tela 2: Dados do processo seletivo

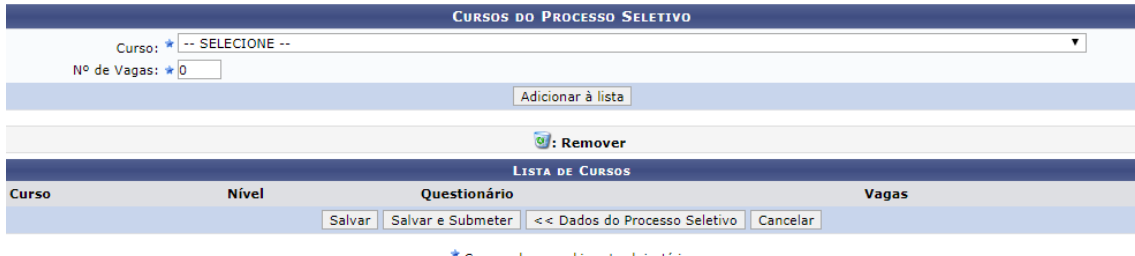

Campos de preenchimento obrigatório.

Selecione o curso e preencha o número de vagas, em seguida, clique em salvar e submeter.

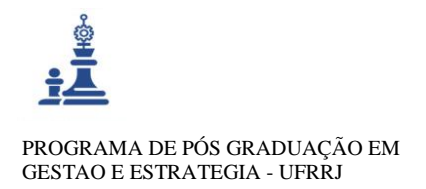

 $\bullet$  . . INSTITUTO FEDERAL<br>**EN DE EDUCAÇÃO, CIÊNCIA E TECNOLOGIA**<br>EN Rio de Janeiro

# **1.3 MATRÍCULA**

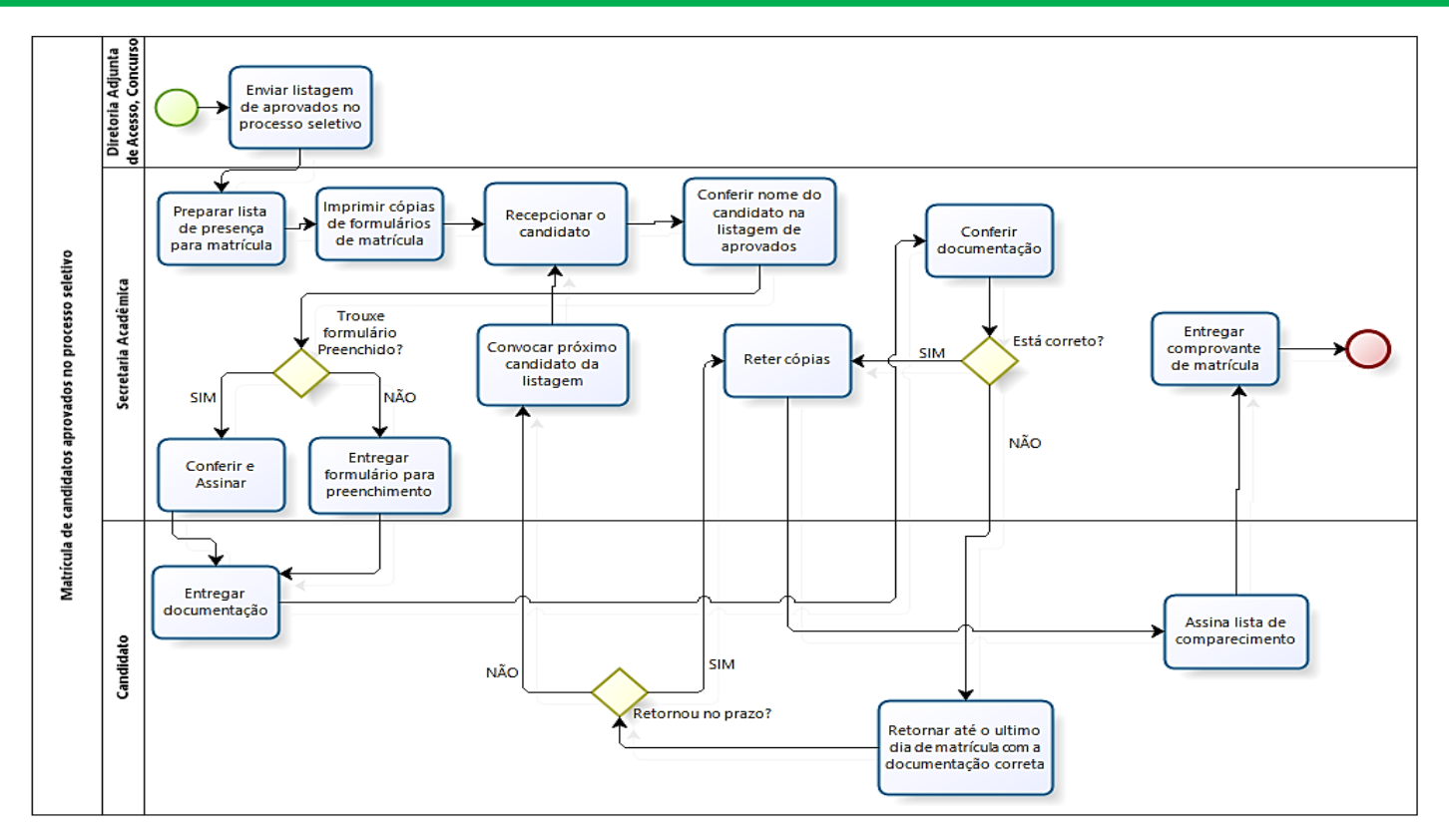

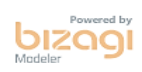

**RELATÓRIO TÉCNICO CONCLUSIVO Manual de Procedimentos Operacionais Padrão das Secretarias Acadêmicas do IFRJ (MPOP)** Mestrado Profissional Em Gestão e Estratégias - [Sec.mestradoprofissional@gmail.com](mailto:Sec.mestradoprofissional@gmail.com) – Fone: +55 21 2681-4938 Rodovia BR 465, Km 7 Campus Universitário da UFRRJ - Seropédica

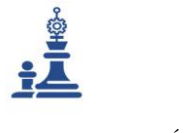

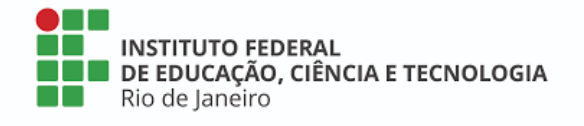

Este é o primeiro contato do aluno com a instituição. Até o momento todo contato que ele teve foi como candidato do processo seletivo.

É importante que todos os servidores tenham conhecimento das informações contidas no edital e saiba responder as principais dúvidas do discente.

> Quando receber a minuta do edital do processo seletivo, o coordenador da secretaria juntamente à direção a qual está subordinado, devem verificar o horário proposto para realização da matrícula. Para uma melhor organização, recomenda-se não colocar exatamente o período de funcionamento do setor, tendo em vista que outras ações serão necessárias para o êxito do processo. Exemplo: Se o setor funciona de 08h às 20h, o horário para matrícula pode ocorrer de 10h às 16h. Um período de 04h a 06h diárias é suficiente para a quantidade de dias disponibilizados para matrícula.

# Quando receber a minuta do edital do processo seletivo, o coordenador da secretaria **Antes do dia da matrícula**

A coordenação da secretaria pode enviar um e-mail para os candidatos realização da matrícula. Para uma melhor organização, recomenda-se não colocar aprovados, parabenizando-os, informando data e hora para matrícula e também anexando o formulário de matrícula, termo de compromisso e termo de responsabilidade, orientando-os a preencher antecipadamente. *Esse procedimento agiliza o atendimento e* já familiariza o aluno com a comunicação eletrônica.

Preparação:

- Disponibilizar uma cópia da listagem de candidatos aprovados com cada servidor que irá atuar neste processo.

- Entrar em contato com a coordenação do curso para verificar se há alguma informação necessária para ser repassada aos alunos no momento da matrícula, por exemplo, data e horário da aula magna.

- Comunicar à vigilância do *campus* os dias e horários em que os candidatos irão se apresentar e deixar uma listagem de aprovados. *Esse procedimento visa prezar pela segurança de todos no campus, tendo em vista que a matrícula acontece em período de férias, com a maioria dos campi esvaziados.*

- Preparar formulários extras;

- Preparar um *check list* de documentação entregue por candidato. Pode ser feito

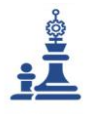

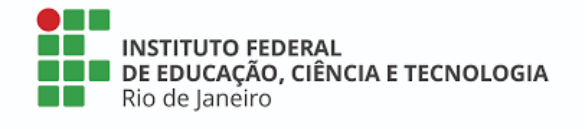

em duas vias, uma para ficar com a secretaria e outra para o aluno levar comprovando a documentação que entregou e a que ficou pendente, deve conter também o prazo que o candidato tem para entregar o documento. *Esse procedimento irá facilitar no momento de fazer o levantamento sobre os documentos faltantes.*

## **No dia da matrícula**

- Equipe deve verificar se todo material para matrícula está pronto, equipamentos funcionando, organização da sala ou do espaço disponibilizado para atendimento.

- Recepcionar os candidatos com presteza e orientá-los quanto às dúvidas de preenchimento do formulários;

- Conferir toda a documentação comparando as cópias com os originais;

- Repassar informações importantes para o aluno;
- Responder dúvidas;
- Entregar um comprovante de matrícula e o *check list* de documentação entregue.

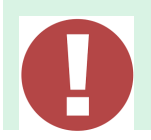

A secretaria não deve reter nenhum documento original, apenas cópias. Todos os envolvidos na matrícula devem estar cientes dessa informação.

# **Após o fim do período de matrículas**

- Digitar todos os alunos no sistema acadêmico;
- Após ser gerado o número de matrícula, escreve-lo na ficha do aluno;
- Providenciar um espaço para arquivamento da documentação;
- Inserir os novos alunos nos sistemas externos;

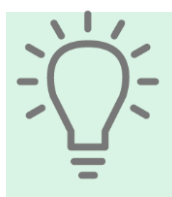

Na falta de espaço físico para arquivamento individual da documentação, a secretaria pode providenciar a digitalização dos documentos e arquiva-los em pasta compartilhada com todos os servidores no computador. Recomenda-se criar uma pasta para o aluno e inserir a documentação em arquivos separados.

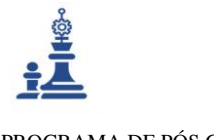

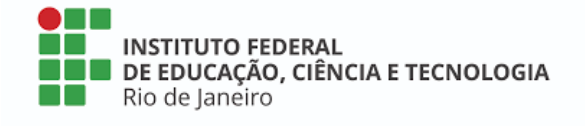

# **CADASTRAR TURMA DE ENTRADA**:

As turmas de entrada são utilizadas para agrupar um conjunto de alunos que ingressam no curso em um mesmo momento. A Secretaria pode distribuir o total de vagas do curso em várias turmas de entrada, de acordo com a maneira mais conveniente para a organização do curso.

Para utilizar esta funcionalidade, acesse o *SIGAA → Módulos → Portal do Coordenador Lato sensu → Curso → Cadastrar turmas de entrada*

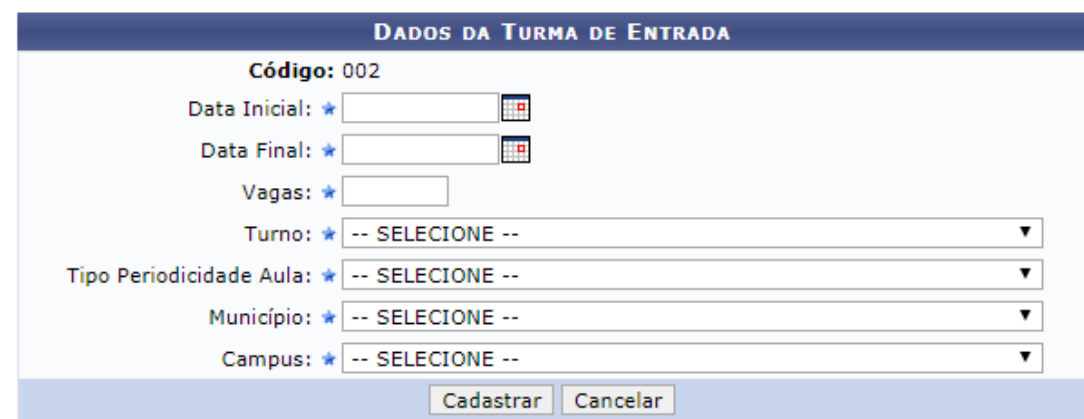

Tela 1: Dados da Turma de Entrada

\* Campos de preenchimento obrigatório.

- **Código:** Gerado automaticamente pelo sistema, não há como alterar.
- **Data inicial**: Primeiro dia de aula no curso
- **Data final:** Previsão do último dia de aula no curso (18 meses após o primeiro dia)
- **Vagas:** Quantidade de vagas nesta turma de entrada
- **Turno:** Selecionar o que atende ao curso
- **Tipo de Periodicidade Aula**: Selecionar o que atende ao curso
- **Município:** Selecionar o que atende ao curso
- *Campus***:** Selecionar o que atende ao curso

# **CLIQUE EM CADASTRAR**

### **CADASTRO DOS DADOS PESSOAIS E ACADÊMICOS DO ALUNOS**

**RELATÓRIO TÉCNICO CONCLUSIVO**

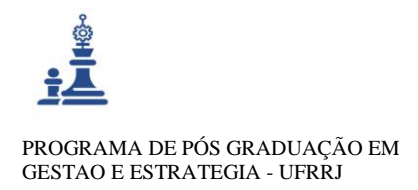

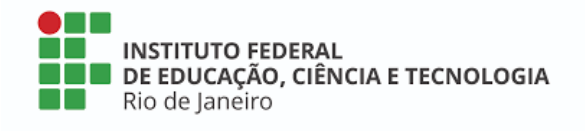

Para utilizar esta funcionalidade, acesse o *SIGAA → Módulos → Lato sensu → Aluno → Cadatrar novo aluno*

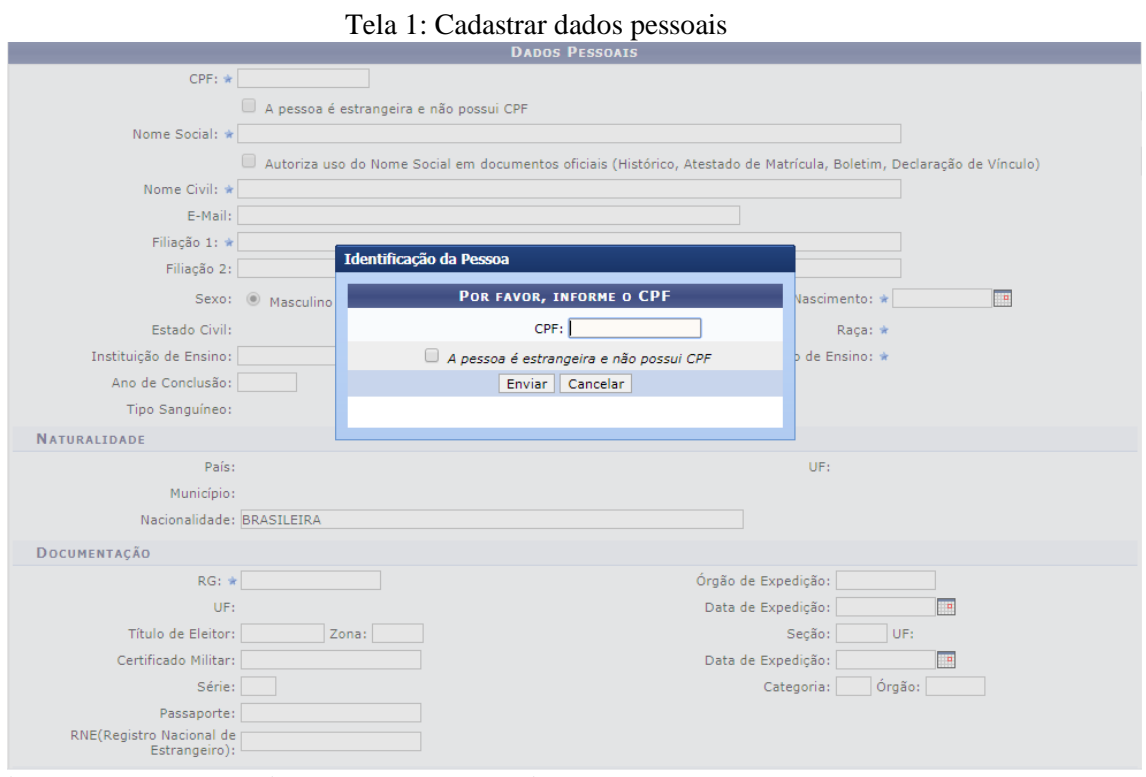

Inicie com o CPF do aluno matriculado e em seguida preencha todos os dados obrigatórios (dados com \*).

As informações para contato não constam como obrigatórias, no entanto, é muito importante para a secretaria acadêmica que sejam preenchidos.

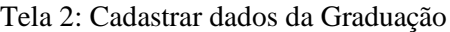

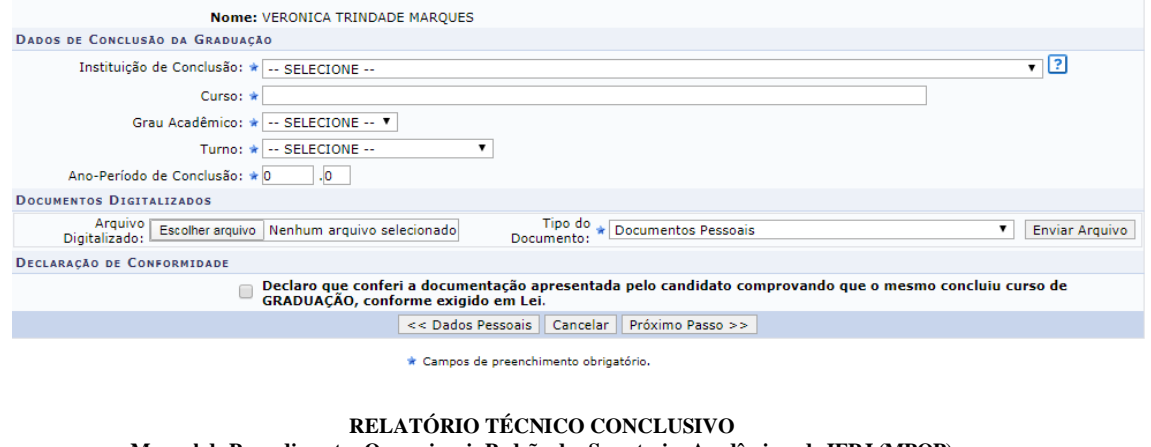

**Manual de Procedimentos Operacionais Padrão das Secretarias Acadêmicas do IFRJ (MPOP)** Mestrado Profissional Em Gestão e Estratégias - [Sec.mestradoprofissional@gmail.com](mailto:Sec.mestradoprofissional@gmail.com) – Fone: +55 21 2681-4938 Rodovia BR 465, Km 7 Campus Universitário da UFRRJ - Seropédica

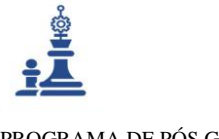

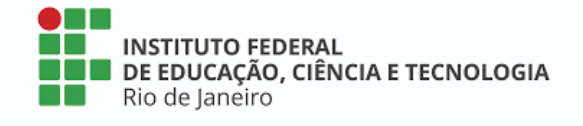

- **Instituição de Conclusão**: Escolher a instituição que o aluno cursou a graduação. Caso não esteja listada, escolha a opção outros e no campo que irá aparecer escreva manualmente o nome da instituição.
- **Curso:** Digite o curso conforme consta no diploma do aluno
- **Grau acadêmico:** Escolha o grau do aluno conforme consta no diploma do aluno
- **Turno:** Essa informação não é solicitada ao aluno em nenhum formulário, neste caso, recomenda-se colocar Turno Indefinido.
- **Ano-Período de Conclusão**: Colocar o ano e o período que o aluno concluiu o curso. Atentar-se ao fato de os alunos colarem grau no semestre seguinte ao de conclusão. Exemplo: A colação de grau do aluno ocorreu em março de 2019, nesse caso o ano e período de conclusão dele será 2018.2.

É recomendável a digitalização de todos os documentos dos alunos, no entanto, não sendo possível, é importante anexar pelo menos o Diploma e o Histórico da graduação.

Clique em escolher arquivo, localize o documento e anexe. No tipo de documento escolha a informação referente ao documento que está sendo anexado e clique em enviar arquivo. Realize esse procedimento com todos os documentos que anexar.

Marque a declaração de conformidade e siga para o próximo passo.

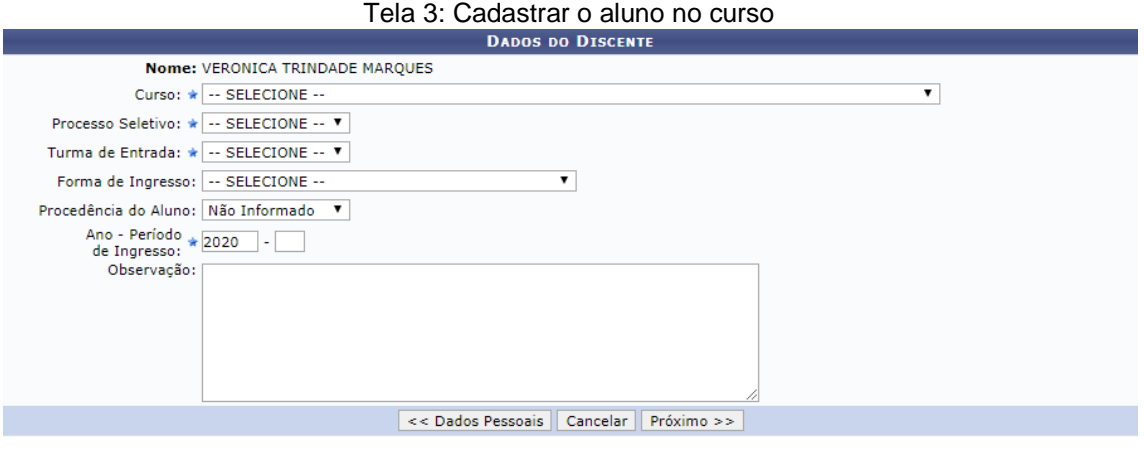

#### $\star$  Campos de preenchimento obrigatório.

- **Curso**: Selecione o nome do curso conforme cadastrado na proposta.
- **Processo Seletivo**: Escolha o processo seletivo que você cadastrou
- **Turma de Entrada**: Escolha a turma de entrada que o aluno será inserido.
- **Forma de ingresso**: Escolha a forma como o aluno ingressou no curso.
- **Procedência do aluno**: OPCIONAL

**RELATÓRIO TÉCNICO CONCLUSIVO**

**Manual de Procedimentos Operacionais Padrão das Secretarias Acadêmicas do IFRJ (MPOP)** Mestrado Profissional Em Gestão e Estratégias - [Sec.mestradoprofissional@gmail.com](mailto:Sec.mestradoprofissional@gmail.com) – Fone: +55 21 2681-4938 Rodovia BR 465, Km 7 Campus Universitário da UFRRJ - Seropédica

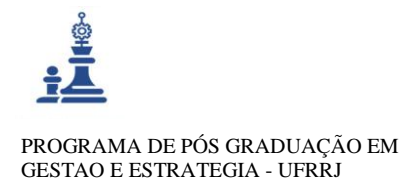

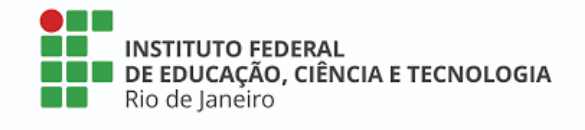

• **Ano-Período de ingresso**: Colocar o ano e o período no qual o aluno está ingressando no curso.

Clique em **PRÓXIMO**.

A tela seguinte mostrará todas as informações cadastradas nesta etapa, após conferir e estando tudo correto clique em **CONFIRMAR**.

Nesta etapa o aluno já está cadastrado como discente do curso, no entanto, ainda não está inscrito em nenhuma disciplina.

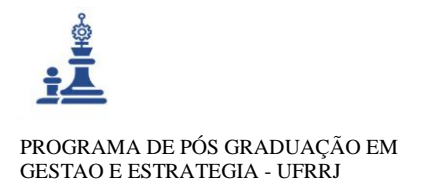

 $\bullet$   $\blacksquare$ INSTITUTO FEDERAL<br>**EL DE** EDUCAÇÃO, CIÊNCIA E TECNOLOGIA Rio de Janeiro **The Co** 

# **1.5 INSCRIÇÃO EM DISCIPLINAS**

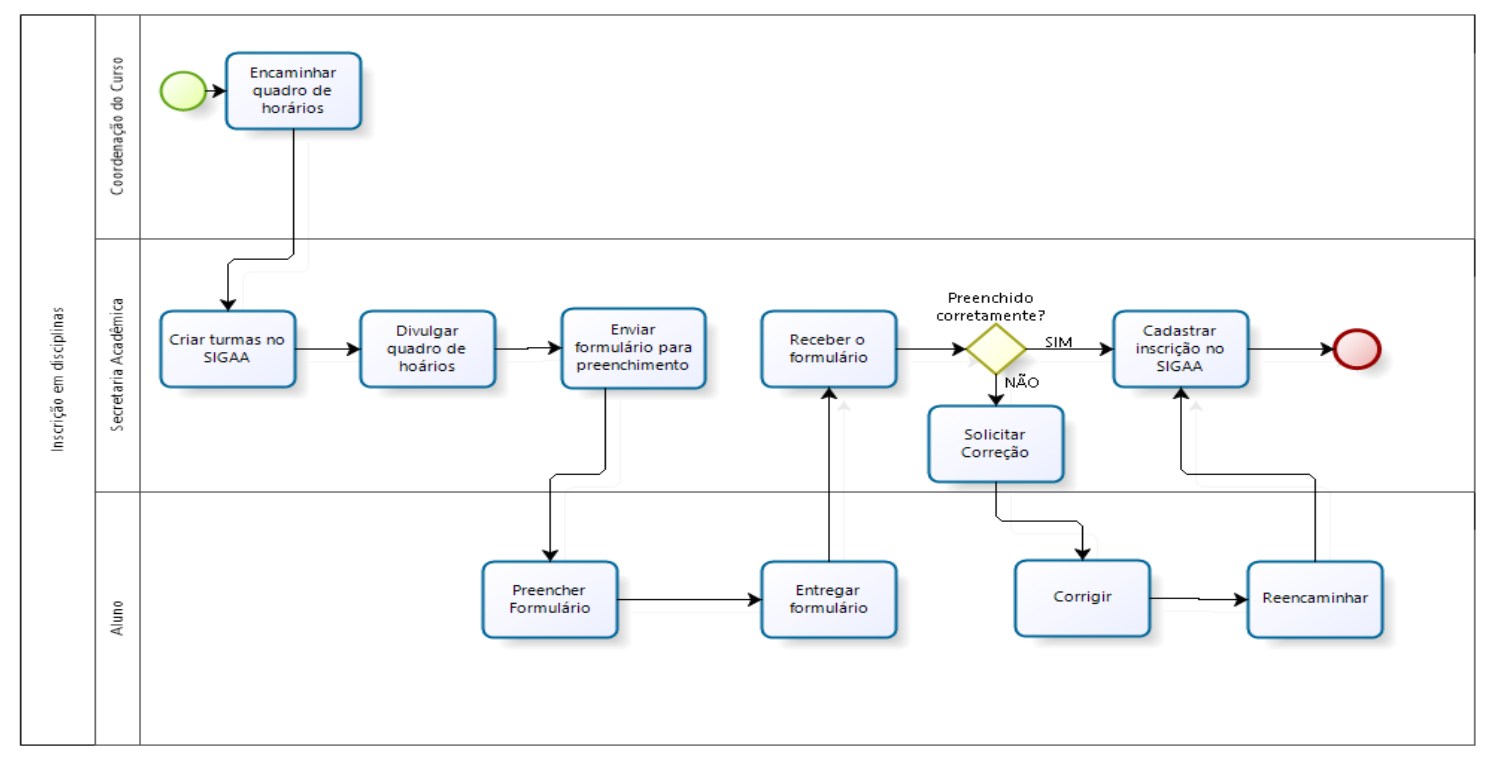

Powered by **bizagi** 

**RELATÓRIO TÉCNICO CONCLUSIVO Manual de Procedimentos Operacionais Padrão das Secretarias Acadêmicas do IFRJ (MPOP)** Mestrado Profissional Em Gestão e Estratégias - [Sec.mestradoprofissional@gmail.com](mailto:Sec.mestradoprofissional@gmail.com) – Fone: +55 21 2681-4938 Rodovia BR 465, Km 7 Campus Universitário da UFRRJ - Seropédica

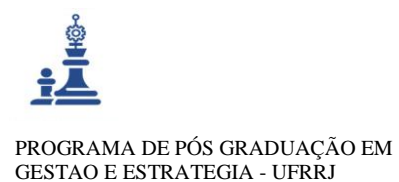

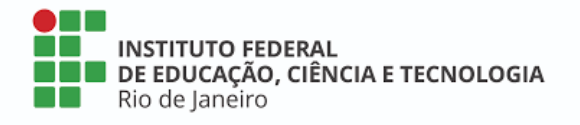

A inscrição em disciplinas é realizada em todos os semestres. No primeiro semestre, a secretaria realiza a dos alunos ingressantes e a partir do segundo semestre, os alunos são responsáveis por solicitarem a própria inscrição.

Antes do período de inscrições em disciplinas, é necessário abrir turmas e cadastrar os horários e docentes no SIGAA.

Veja abaixo como realizar esses procedimentos.

## **EFETUAR CADASTRO DE DISCIPLINA/COMPONENTE NA TURMA**

Para utilizar esta funcionalidade, acesse o *SIGAA → Módulos → Lato sensu → Turma → Criar Turma*

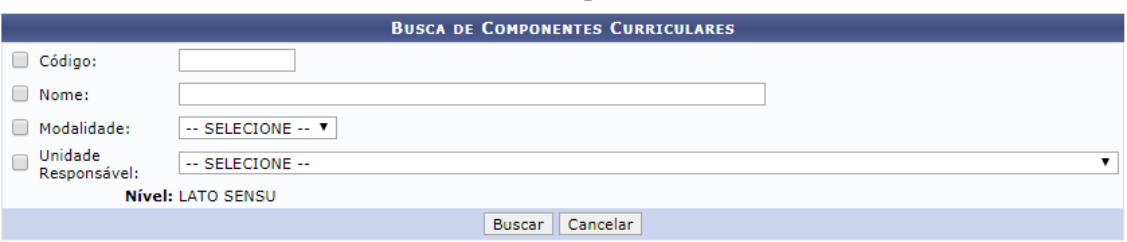

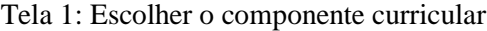

Você pode escolher por código, nome do componente, modalidade e Unidade Responsável.

Recomendamos que a busca seja feita por Unidade Responsável, na qual a secretaria deve escolher o nome do curso, ao invés do *campus*.

Em seguida, todos os componentes curriculares do curso aparecerão na parte debaixo.

**OBS.: Essa etapa só é possível ser realizada após o coordenador do curso entregar o cronograma de aulas do semestre com o nome dos docentes que ministrarão as disciplinas.**

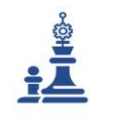

**EN INSTITUTO FEDERAL<br>EN DE EDUCAÇÃO, CIÊNCIA E TECNOLOGIA**<br>EN Rio de Janeiro

#### Tela 2: Escolher o componente curricular

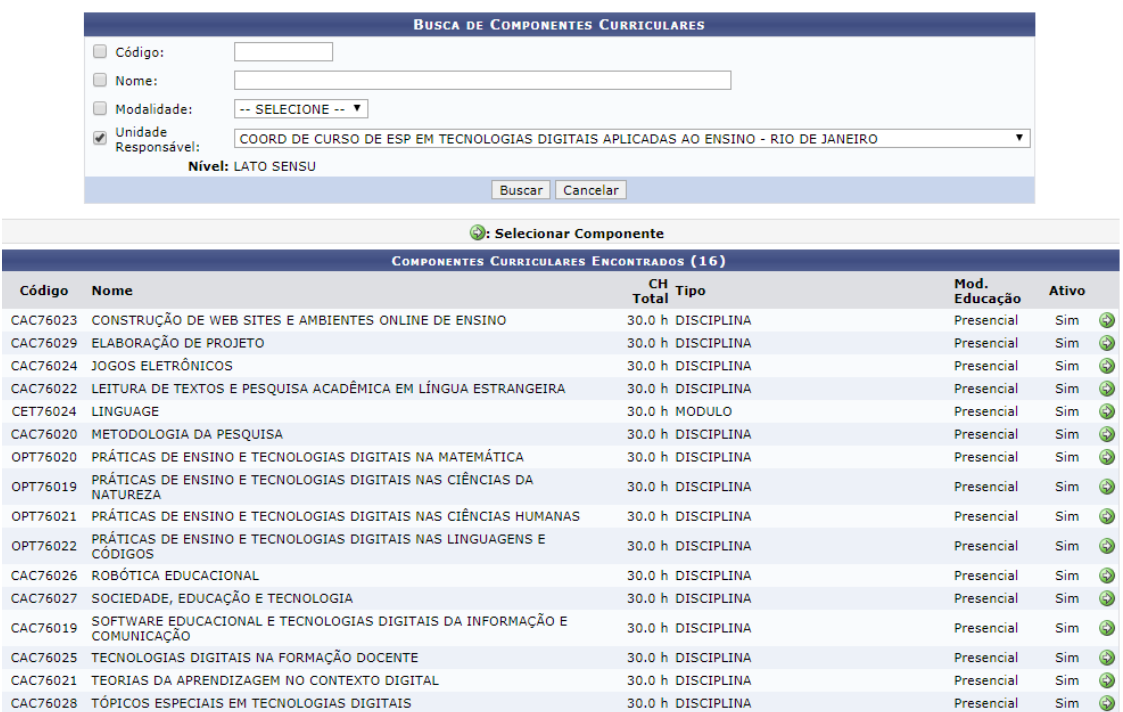

Escolha o componente curricular que desejar abrir turma e clique em

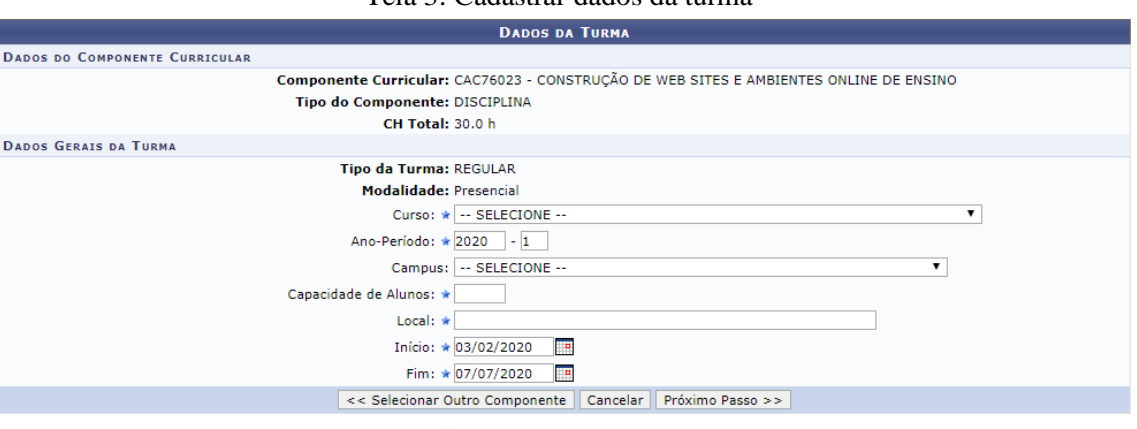

 $\star$  Campos de preenchimento obrigatório.

- **Curso**: Escolher o ano vigente
- **Ano-período**: Observar se está no ano e período correto.
- *Campus*: Escolha o *campus* referente ao curso

#### Tela 3: Cadastrar dados da turma

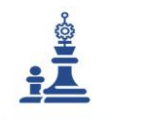

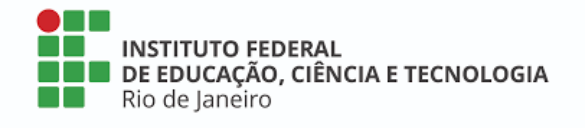

- **Capacidade de alunos**: recomenda-se colocar a quantidade de alunos matriculados, se já tiver ocorrido o período de matrícula, caso contrário colocar a quantidade de vagas que foi disponibilizada em edital.
- **Local:** Colocar o número da sala na qual a disciplina será ministrada
- **Início e Fim**: Observar o início e fim da disciplina no cronograma de aulas disponibilizado pelo coordenador.

Em seguida, clique em próximo passo.

**Este procedimento deve ser realizado com os demais componentes curriculares que serão ministrados no semestre e deve ser repetido em todos os outros semestres**.

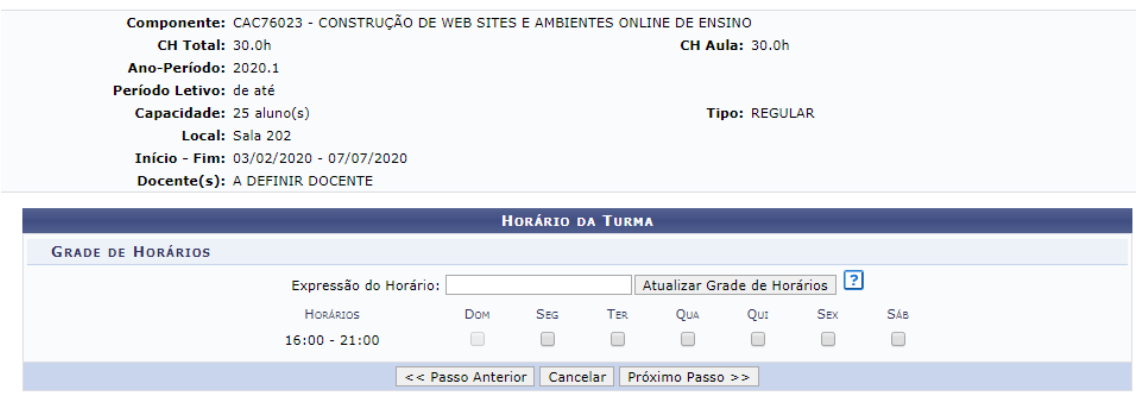

Tela 4: Cadastrar horário da turma

Nesta tela deverão ser marcados os dias e horários do componente que está sendo incluído, em seguida, clique em próximo passo.

Tela 5: Incluir professor na turma

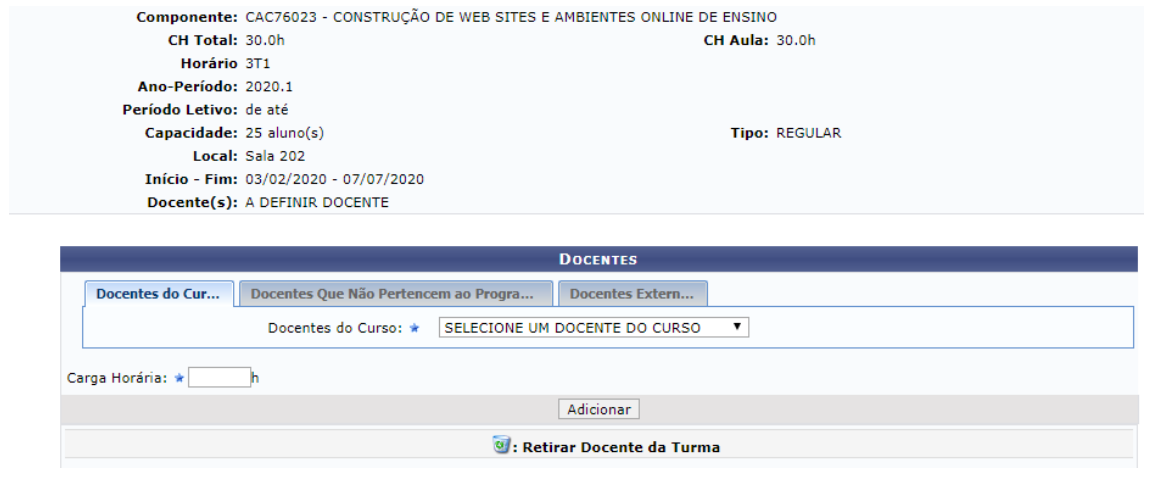

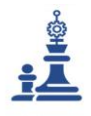

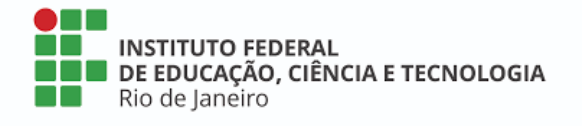

Na tela anterior, a secretaria deverá atribuir um professor à disciplina. Os docentes do curso aparecerão em uma lista, onde deverá ser escolhido um professor, em seguida, preencha a carga horária e clique em adicionar. Realize esse procedimento para quantos professores forem necessários, de acordo com o cronograma de aulas, clicando em adicionar, ao finalizar, clique em próximo passo.

Na tela seguinte aparecerá um resumo de todos os dados da turma, verifique se está tudo correto e clique em cadastrar. E passe para o próximo componente curricular.

No período do calendário, o aluno deverá procurar a secretaria para realizar sua inscrição em disciplina.

Veja abaixo como realizar o cadastramento das inscrições em disciplinas no SIGAA.

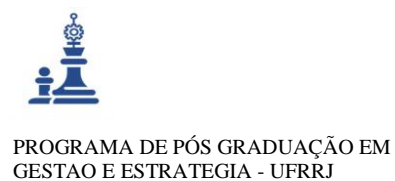

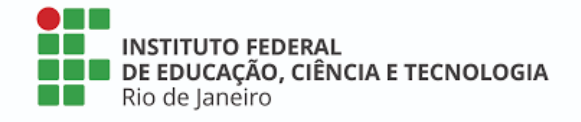

# **EFETUAR MATRÍCULA EM TURMA**

Para utilizar esta funcionalidade, acesse o *SIGAA → Módulos → Lato sensu → Aluno → Matrícula → Efetuar matrícula em turma*

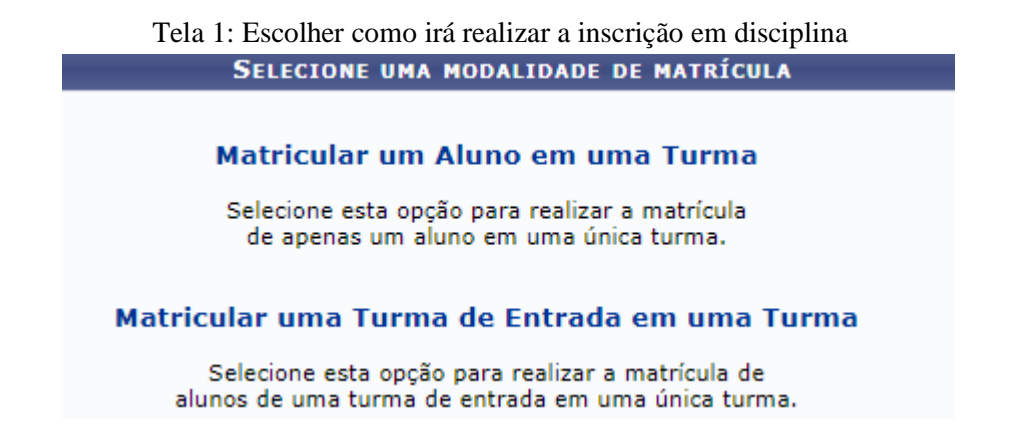

Nesta etapa é possível inscrever um aluno individualmente ou inscrever um determinado grupo de alunos que estejam vinculados a mesma turma de entrada.

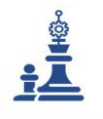

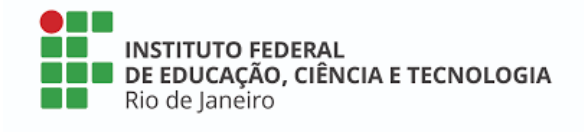

#### Tela 2: Inscrição em disciplinas

**1) [Matricular um Aluno em uma Turma:](http://treinamentosig.sig.ufal.br/sigaa/ensino/tecnico/matricula/tipoMatricula.jsf)** Selecione esta opção para realizar a matrícula de apenas um aluno em uma única turma.

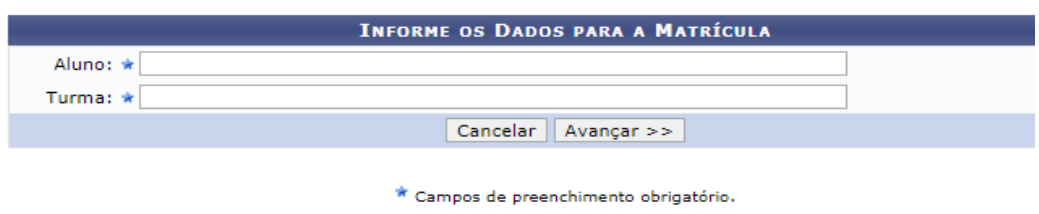

Nesta opção é necessário buscar o nome do aluno e a turma na qual deseja inscreve-lo.

OU

**2) [Matricular uma Turma de Entrada em uma Turma:](http://treinamentosig.sig.ufal.br/sigaa/ensino/tecnico/matricula/tipoMatricula.jsf)** Selecione esta opção para realizar a matrícula de alunos de uma turma de entrada em uma única turma.

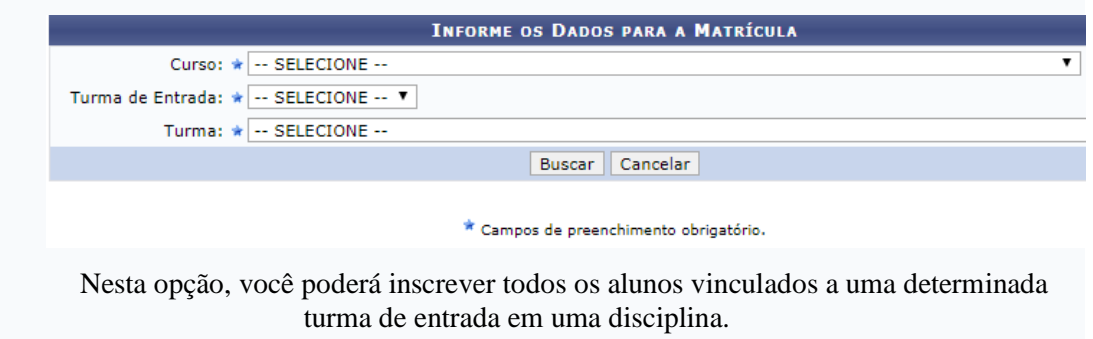

**3)** FINALIZAÇÃO DO CURSO**[Matricular um Aluno](http://treinamentosig.sig.ufal.br/sigaa/ensino/tecnico/matricula/tipoMatricula.jsf)**  Ao realizar a inscrição em disciplinas, individual ou por turma de entrada, clique em AVANÇAR.

Estando tudo correto, aparecerá a mensagem dizendo que a matrícula foi executada com sucesso e o resumo da inscrição realizada.

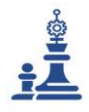

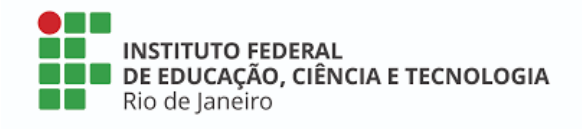

#### Tela 3: Resumo da matrícula

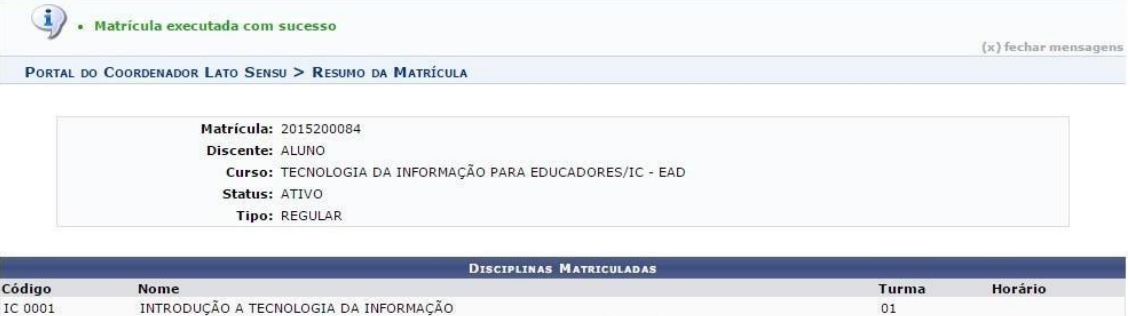

Gerar Atestado | Nova Matrícula

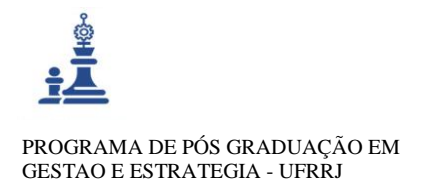

 $\bullet$   $\blacksquare$ **EN ENERGADO EN ENTERAL<br>EN ENTERNAÇÃO, CIÊNCIA E TECNOLOGIA** Rio de Janeiro **CONTRACTOR** 

# **1.7 FINALIZAÇÃO DO CURSO**

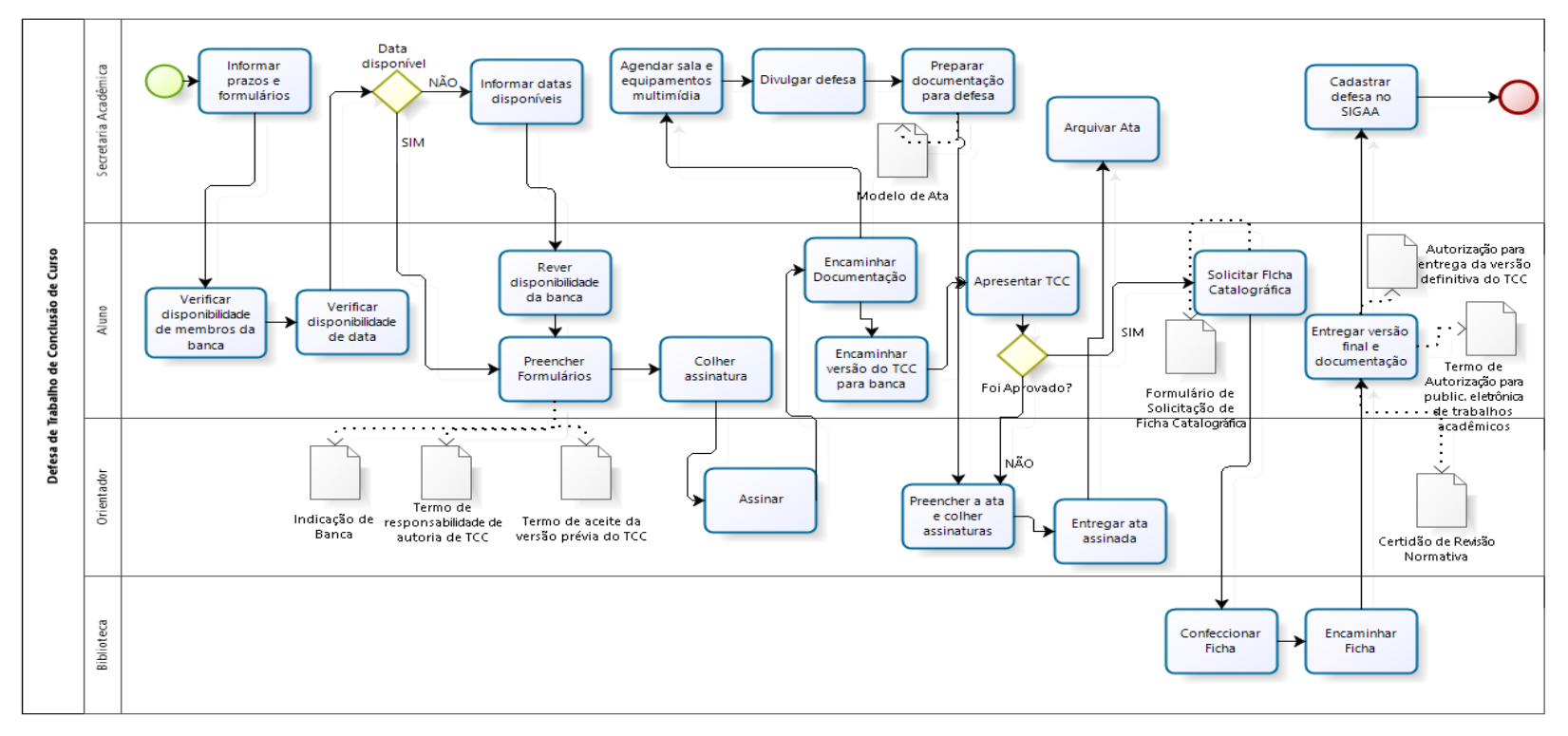

bızaqı

**RELATÓRIO TÉCNICO CONCLUSIVO Manual de Procedimentos Operacionais Padrão das Secretarias Acadêmicas do IFRJ (MPOP)** Mestrado Profissional Em Gestão e Estratégias - [Sec.mestradoprofissional@gmail.com](mailto:Sec.mestradoprofissional@gmail.com) – Fone: +55 21 2681-4938 Rodovia BR 465, Km 7 Campus Universitário da UFRRJ - Seropédica

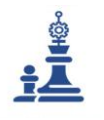

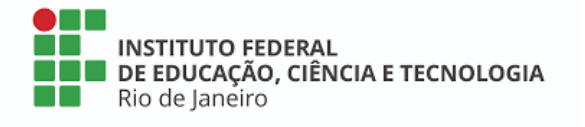

A finalização do curso começa quando o aluno conclui todos os componentes curriculares e realiza a inscrição no Trabalho de Conclusão de Curso. No entanto, o aluno já começa a escrever o projeto de TCC a partir do 2º período do curso. Nesta etapa é necessário manter sempre o aluno informado sobre quais formulários deve entregar e qual momento, minimizando os erros, dificuldades e a tensão normal de um curso de pósgraduação.

Nos calendários acadêmicos de cada *campus*, deve estar descrito o período para escolha do orientador. Essa escolha deve ser feita com o auxílio do coordenador do curso e os professores do programa. Alguns cursos, a escolha do orientador não é realizada pelo aluno e sim pelo colegiado do curso, baseado na carta de interesse e na formação do aluno. Dessa forma é preciso conhecer como funciona nos cursos do seu *campus*.

Independente de como é a escolha, o aluno obrigatoriamente precisa preencher o Termo de Aceite de Orientação do Trabalho de Conclusão de Curso da pós-graduação e quando necessário, o Termo de Aceite de Coorientação.

Para a apresentação do TCC, a secretaria deve orientar aos alunos quanto os prazos para agendamento, tendo em vistas que procedimentos internos devem ser realizados no setor, não é recomendável que o agendamento seja feito com menos de 15 dias antes da defesa.

Para agendar o aluno deverá entregar o formulário de indicação de banca totalmente preenchido, termo de aceite da versão prévia do TCC e o termo de responsabilidade de autoria.

Com as informações destes formulários, a secretaria deverá providenciar a divulgação da apresentação do TCC, confeccionar ata e declarações de participação em banca e de orientação, que deverão ser entregues ao orientador no dia da defesa.

Imediatamente após a defesa, o orientador deverá entregar a ata preenchida e assinada por todos os membros na secretaria.

> A secretaria acadêmica, coordenador do curso e orientador devem aconselhar ao aluno a levar a folha de aprovação no dia da defesa. Para evitar dificuldades posteriormente para colher a assinatura dos membros da banca. Essa folha é item

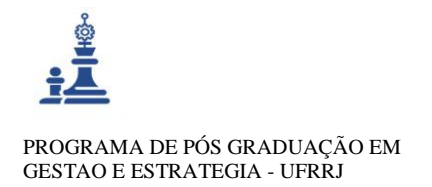

**O EMINA**<br>**EMIN**INSTITUTO FEDERAL<br>**EMINA DE EDUCAÇÃO, CIÊNCIA E TECNOLOGIA**<br>**EMINA** Rio de Janeiro  $\blacksquare$  Rio de Janeiro

# **1.9 PROCESSO DE DIPLOMA**

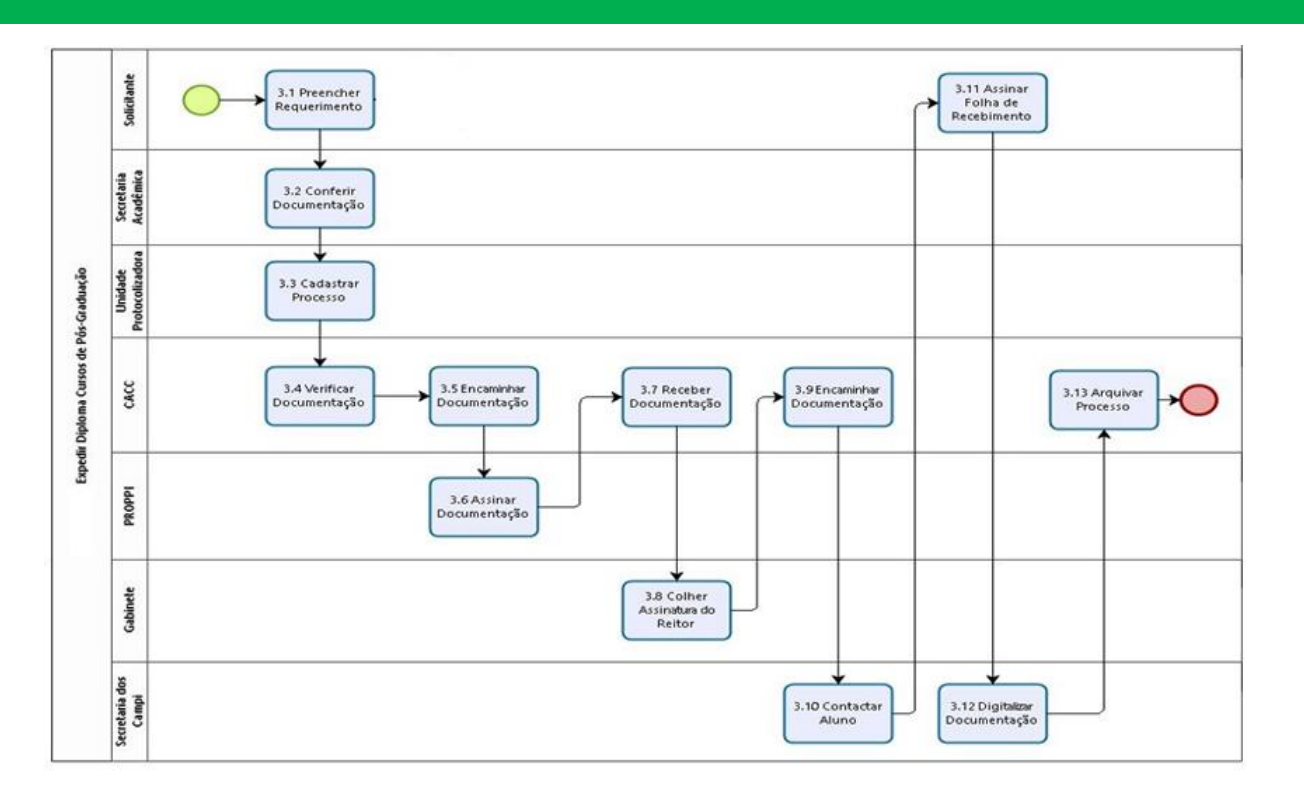

bizagi

**RELATÓRIO TÉCNICO CONCLUSIVO Manual de Procedimentos Operacionais Padrão das Secretarias Acadêmicas do IFRJ (MPOP)** Mestrado Profissional Em Gestão e Estratégias - [Sec.mestradoprofissional@gmail.com](mailto:Sec.mestradoprofissional@gmail.com) – Fone: +55 21 2681-4938 Rodovia BR 465, Km 7 Campus Universitário da UFRRJ - Seropédica

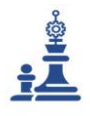

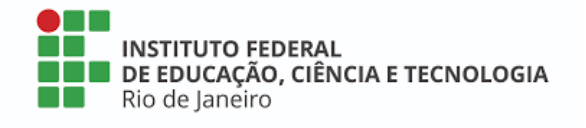

O processo de diploma deve ser aberto na secretaria do *campus*. Antes da solicitação do aluno, a secretaria deve verificar se a pasta de documentação está completa, caso falte algum documento deverá comunicar ao aluno.

Nenhum servidor deve aceitar a solicitação de abertura de processo caso esteja faltando algum documento, pois isso faz com que seja mais um papel parado na secretaria aguardando para seguir os trâmites necessários.

Neste processo a secretaria é responsável por receber a solicitação, anexar a documentação no SIPAC e encaminhar para a Coordenação de Acompanhamento Curricular e Certificação, que é o setor responsável por dar prosseguimento ao processo e confeccionar os documentos finais, enviando para o *campus* quando estes estiverem prontos para entrega.

Após receber a documentação, a secretaria deverá entrar em contato com o aluno, agendando data e horário para a retirada.

Por ser a documentação final, o prazo está em torno de 365 dias uteis para entrega, por esse motivo a secretaria pode entregar ao aluno uma certidão de conclusão de curso, que contenha além dos dados do curso, a data de apresentação do TCC, o número do processo e a data de quando foi solicitada abertura do processo pelo aluno na secretaria acadêmica.

### <span id="page-37-0"></span>**6 ANEXO I**

tério da Educação<br>staria de Educação Profissional e Tecnológica<br>uto Federal de Educação Ciência e Tecnologia do Rio de Janeiro – IFRJ

O Manual de Procedimentos Operacionais Padrão das Secretarias Acadêmicas de Pós-Graduação Lato Sensu do Instituto Federal do Rio de Janeiro, desenvolvido pela servidora do campus Arraial do Cabo e discente do Programa de Pós-Graduação em Gestão e Estratégia da Universidade Federal Rural do Rio de Janeiro -UFRRJ, Verônica Trindade Marques, foi analisado e obteve as seguintes considerações:

- Apresenta clareza nas informações e no conteúdo abordado;

- Apresenta informações completas e detalhadas sobre os procedimentos desenvolvidos nas secretarias acadêmicas de pós-graduação;

- Tem um designer simples, sem poluição visual e segue o padrão utilizado em documentos institucionais do IFRJ;

- Apresenta imagens demonstrando o passo a passo de cada ação, facilitando o entendimento do usuário.

- Aborda o funcionamento do sistema acadêmico SIGAA de forma clara e fácil, utilizando imagens no estilo "print screen" de forma fidedigna, obedecendo todas as etapas e servindo de base para esclarecimento de dúvidas para os usuários.

Desta forma, a Diretoria Adjunta de Gestão, Registro e Acompanhamento Acadêmico considera que o manual elaborado é relevante para o trabalho desenvolvido nas secretarias acadêmicas de pós-graduação do Instituto. Recomenda-se que, futuramente, sejam inseridos no manual em questão os formulários utilizados pelas secretarias, os quais encontram-se em fase de revisão por esta diretoria e que seja encaminhado para aprovação do Conselho Acadêmico de Pesquisa, Inovação e Pós-Graduação (CaPOG), para que possa ser amplamente divulgado e utilizado pelo setor estudado.

Rio de Janeiro, 25 de maio de 2020.

Felipe Verdan da Silva dos Santos Diretor Adjunto de Gestão, Registro e Acompanhamento Acadêmico Siape: 1824552

Reitoria - Rua Pereira de Almeida, 88 - Praça da Bandeira - CEP: 20260-100 - Rio de Janeiro - RJ<br>www.ifrj.edu.br CNPJ: 10.952.708/0001-04 - tel.: (21) 3293-6043 / e-mail dga@ifrj.edu.br